Міністерство освіти і науки України Національний університет водного господарства та природокористування Навчально-науковий інститут будівництва та архітектури Кафедра водопостачання, водовідведення та бурової справи

# **03-06-143М**

# **МЕТОДИЧНІ ВКАЗІВКИ**

до виконання лабораторних робіт з навчальної дисципліни **«Системи автоматизованого проектування у водопостачанні і водовідведенні»** для здобувачів вищої освіти першого (бакалаврського) рівня за освітньою програмою «Будівництво та цивільна інженерія» спеціальності192 «Будівництво та цивільна інженерія» всіх форм навчання

> Рекомендовано науковометодичною радою з якості Навчально-наукового інституту будівництва та архітектури Протокол № 5 від 19.03.2024 р.

Рівне – 2024

Методичні вказівки до виконання лабораторних робіт з навчальної дисципліни «Системи автоматизованого проектування у водопостачанні і водовідведенні» для здобувачів вищої освіти першого (бакалаврського) рівня за освітньою програмою «Будівництво та цивільна інженерія» спеціальності 192 «Будівництво та цивільна інженерія» всіх форм навчання. [Електронне видання] / Мартинов С. Ю. – Рівне : НУВГП, 2024. – 58 с.

# Укладач: Мартинов С. Ю., д.т.н., професор, завідувач кафедри водопостачання, водовідведення та бурової справи.

Відповідальний за випуск – Мартинов С. Ю., д.т.н., професор, завідувач кафедри водопостачання, водовідведення та бурової справи.

Керівник групи забезпечення ОПП: Бабич Є. М., д.т.н., професор, завідувач кафедри промислового, цивільного будівництва та інженерних споруд.

> © С. Ю. Мартинов, 2024 © НУВГП, 2024

# **ЗМІСТ**

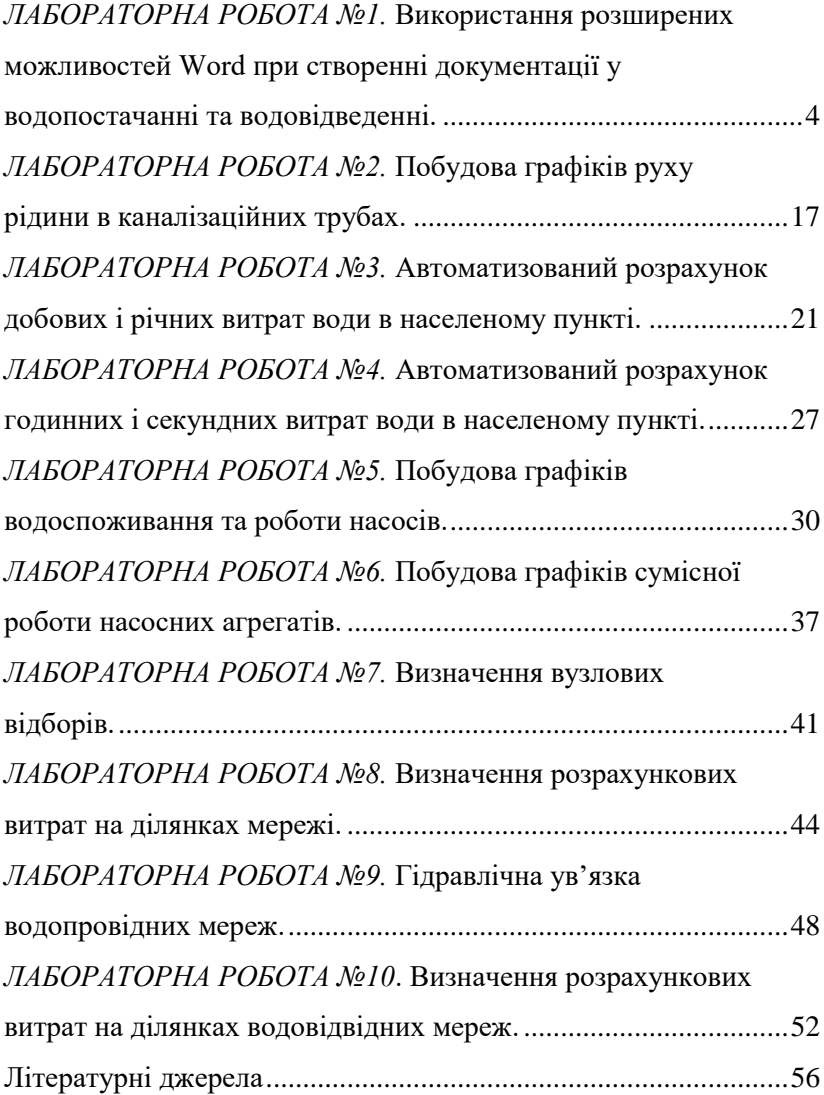

## <span id="page-3-0"></span>*ЛАБОРАТОРНА РОБОТА №1.* **Використання розширених можливостей Word при створенні документації у водопостачанні та водовідведенні.**

*Мета роботи:* вивчити розширені можливості набору та редагування текстових документів у Word; навчитися створювати інтерактивний зміст документу; вивчити особливості розроблення рамки та штампів текстових документів.

### *Загальні відомості.*

Результати виконання курсових проєктів, розрахунковографічних робіт, наукових досліджень тощо можуть бути виконані у вигляді розрахунково-пояснювальної записки, звіту, доповіді, статті в оформленні яких широко застосовують інформаційні технології. Зазвичай, процес створення таких документів включає:

- підготовку текстової частини, яка містить формули або спеціальні символи;
- формування таблиць та їхнє графічне відображення;
- підготовку ілюстрацій у вигляді схем, рисунків, креслень, графіків, діаграм тощо;
- граматичний або лексичний контроль;
- імпорт рисунків або графічних зображень;
- переклади текстів;
- форматування документу та вивід його на друк.

Названі операції, в основному, підтримуються текстовими і табличними процесорами (редакторами), системами граматичного лексичного контролю, автоматизованого перекладу, а також комплексними й інтегрованими системами.

Документи, що містять математичні або хімічні формули, потребують значного часу для їх створення. Для документів з невеликою кількістю формул можна використовувати Word, хоча, робота в ньому достатньо трудомістка, оскільки забезпечує тільки поелементне конструювання формул.

Word підтримує процес створення текстових документів наступними засобами:

- 1. Вставка у текст різних символів за допомогою команди меню **Вставлення**  $\rightarrow$   $\Omega$  Символ -
- 2. Вставка верхніх або нижніх індексів за допомогою команди меню **Основне → Шрифт** або за допомогою команд на панелі інструментів **Підрядковий символ**, **Надрядковий символ**.
- 3. Вставка формул за допомогою команди меню **Вставлення →**  . В результаті з'являється панель **Знаряддя для формул**.
- 4. Виконання нескладних схем або зображень за допомогою команди меню **Вставлення →** .
- 5. Створення та редагування таблиць за допомогою команди меню **Вставлення → Таблиця**.
- 6. Граматичний контроль за допомогою команди меню **Рецензування → Правопис і граматика.**
- 7. Заміна слів, що повторюються, на синоніми за допомогою **команди меню Рецензування → <sup>[11]</sup> Тезаурус**
- 8. За допомогою команди меню **Вставлення → (Об'єкт)** можна здійснювати зв'язок з іншими додатками. Наприклад, здійснювати розрахунки Excel, а результати автоматично виводити в документ Word.

Крім того, для поліпшення зовнішнього вигляду документу, бажано використовувати наступні можливості Word:

- 1. **Нерозривний дефіс** вводиться за допомогою комбінації клавіш {**Ctrl**}+{**Shift**}+{**-**} і перешкоджає небажаному переносу слів, що містять дефіс, наприклад: синьо-жовтий, файл-джерело.
- **2.** Слово, що містить **м'який перенос**, розбивається тільки по досягненню кінця рядка (якщо частина слова виступає на праве поле). Якщо ж таке слово повністю розміщується в рядку, символ м'якого переносу не з'являється в надрукованому документі. Щоб вставити символ м'якого переносу, потрібно помістити курсор введення в ту частину слова, де можливий розрив, і натиснути клавіші {**Ctrl**}+{**-**}.

М'які переноси () відображаються на екрані в тому випадку,

 $\P$ 

якщо на вкладці **Основне** натиснута кнопка **(Відобразити всі знаки)**.

- 3. **Жорсткий пробіл** перешкоджає розриву взаємозалежних фрагментів, таких як 10,3 кг, 31,2 Мбайт. Для його введення призначена комбінація клавіш {**Ctrl**}+{**Shift**}+{**Пробіл**}. Жорсткий пробіл має вигляд звичайного пробілу, однак редактор сприймає його як окремий символ, внаслідок чого при верстці рядків фрагменти, що містять такий пробіл, не розбиваються, а переносяться в наступний рядок як єдине ціле.
- 4. У деяких випадках, наприклад при створенні списків, необхідно перейти на новий рядок абзацу, не доходячи до правого поля. Для цього потрібно встановити курсор в місці розриву й натиснути клавіші {**Shift**}+{**Enter**}. У результаті з'явиться символ кінця рядка, а курсор переміститься на початок наступного рядка.
- 5. Інколи виникає потреба в швидкому переведенні великих букв у маленькі та навкпаки. Для цього використовується комбінація клавіш {**Shift**}+{**F3**}, наприклад, слово; Слово; СЛОВО.

Нерозривні дефіси та жорсткі пробіли потрібно вводити вже при наборі тексту, а м'які переноси краще розставляти після введення та форматування документа, оскільки навіть незначне редагування тексту або зміна форматування може порушити систему переносів.

Word сам виявляє заголовки документа та може в автоматичному режимі генерувати й обновляти зміст, позбавляючи користувача від необхідності застосовувати стилі (вкладка **Посилання** головного меню). Розглянемо послідовність дій по створенню зв'язаного з текстом змісту текстового документу:

- 1. Перейти у вкладку **Посилання** головного меню (рис. 1.1).
- 2. Почергово виділити розділи, підрозділи, пункти документу та задати відповідні рівні у вкладці .
	- Наприклад, для розділів **Рівень 1**, для підрозділів **Рівень 2**.

|                                                | Маркування<br>структури змісту                  |                        | Вклдака Посилання |                                           |                                                         |           |                                           |                    |  |
|------------------------------------------------|-------------------------------------------------|------------------------|-------------------|-------------------------------------------|---------------------------------------------------------|-----------|-------------------------------------------|--------------------|--|
| Файл                                           | Основне                                         | Вставлення             |                   | Конструктор                               | Макет                                                   | Посилання |                                           |                    |  |
| ≣≌<br>- -<br>Зміст<br>$\overline{\phantom{a}}$ | Додати текст -<br>Ē<br>$\checkmark$<br>Рівень 1 | Не показувати в змісті | AB<br>авити       |                                           | <b>Под</b> одати кінцеву виноску<br>АВ Наступна виноска |           | <b>IHT</b>                                | Розділ             |  |
| <b>重 MB</b>                                    | Рівень 2 -<br>Рівень З                          |                        | <b>HOCKV</b>      | <b>DIALIA CIAL</b><br><b>アネソミロルマネマトマン</b> |                                                         |           | $\frac{1}{\sqrt{2}}$ $\frac{1}{\sqrt{2}}$ | Підрозділ<br>Пункт |  |

Рис. 1.1 Вкладка **Посилання**

- 3. Перейти в місце розміщення тексту та натиснути кнопку Зміст у вкладці **Посилання** головного меню (рис. 1.2).
- 4. Вибрати потрібний формат змісту з наявних шаблонів або створити власний, вибравши кнопку **Настроювання змісту** (рис. 1.2).

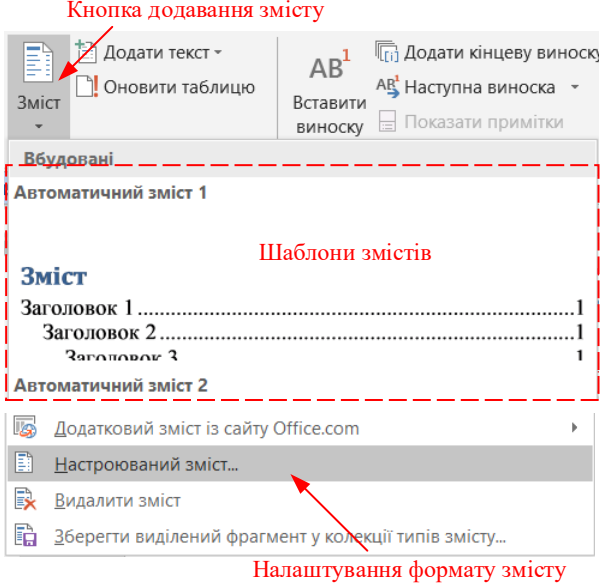

Рис. 1.2 Додавання інтерактивного змісту

5. У вікні **Зміст** (рис. 1.3) виконати відповідні налаштування. Особливо звернути на кількість рівнів змісту.

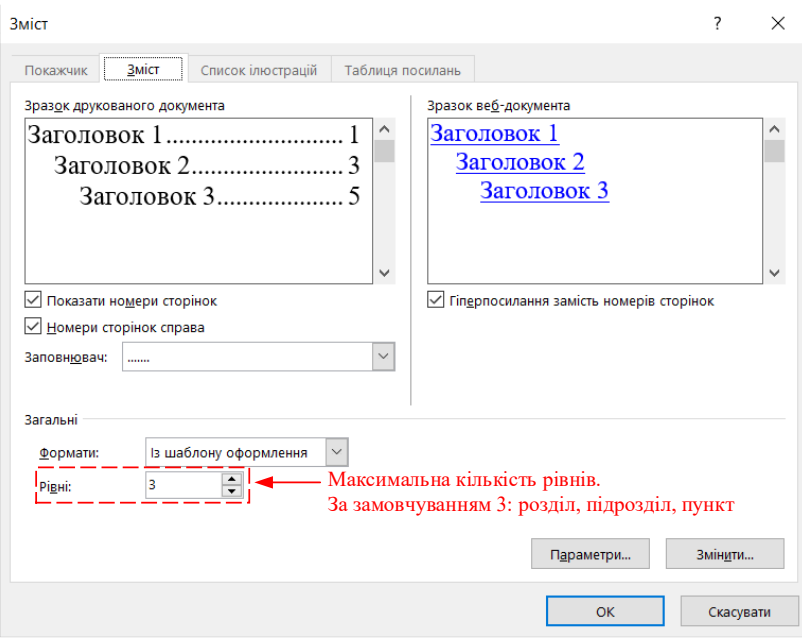

Рис. 1.3 Вікно **Зміст**

- 6. Змінити форматування тексту змісту можна після завершення його створення звичайним способом або змінивши формат шаблону змісту.
- 7. При зміні вмісту документа для обновлення змісту (текстової частини або нумерації сторінок) потрібно курсор поставити в зміст і у вкладці **Посилання** натиснути кнопку **Оновити таблицю** або в меню правої кнопки миші вибрати кнопку **Оновити поле**. На екрані з'явиться вікно (рис. 1.4) у якому потрібно вибрати оновлення всього змісту або лише його сторінок. Потрібно відмітити, що при виборі повного оновлення змісту змінюється й форматування у відповідності з раніше вибраним шаблоном змісту.

Якщо проаналізувати структуру пояснювальної записки з точки зору розташування рамок та основних штампів, то можна виділити три її розділи:

• титульна сторінка;

- сторінка з основним надписом (штампом) першої сторінки;
- сторінки з основним надписом (штампом) наступних сторінок. Звичайно всі ці елементи можна створити за допомогою меню

**Фігури** а потім вставляти на кожну нову сторінку. Наша ж задача добитися автоматичного створення рамок та штампів, при збільшенні чи зменшенні загальної кількості сторінок пояснювальної записки.

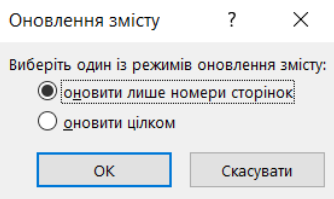

Рис. 1.4 Вікно **Оновлення змісту**

Зрозуміло, що в пояснювальній записці обов'язково буде один лист титульної сторінки, один лист з основним надписом (штампом) першої сторінки та певна кількість листів з основним надписом (штампом) наступних сторінок.

Спочатку приступимо до створення рамки, яка присутня у всіх сторінках:

- 1. Створити та зберегти документ **Word** під назвою **Рамка.docx**.
- 2. Перейти у вкладку **Макет** головного меню та відкрити вікно **Параметри сторінки** (рис. 1.5).

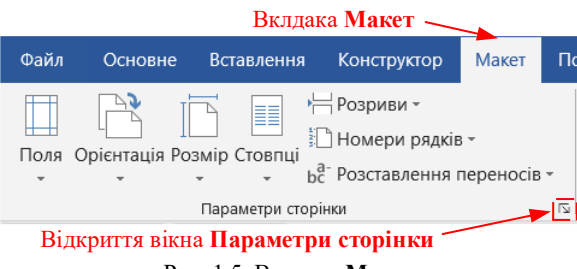

Рис. 1.5 Вкладка **Макет**

3. У вікні **Параметри сторінки** вибрати вкладку **Поля**, та встановити їх значення: ліве – 2,0 см; праве, верхнє та нижнє  $-0.5$  MM.

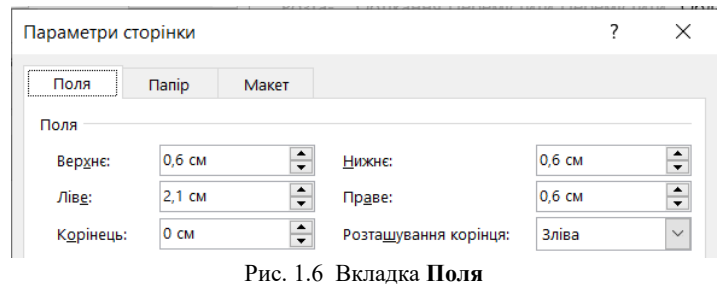

- 4. У вкладці **Папір** перевіряємо поле **Папір**, яке повинно бути **А4**.
- 5. Перейти у вкладку **Макет** натиснути кнопку **Межі…** на екрані з'явиться вікно **Межі й заливка** (рис. 1.7).  $\overline{2}$  $\times$

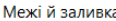

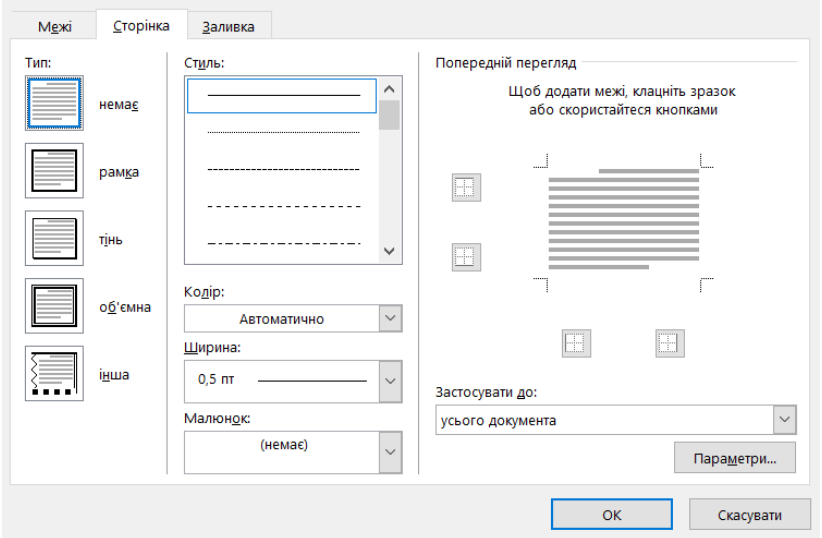

Рис. 1.7 Вікно **Межі й заливка**

6. У вікні **Межі й заливка** вибрати вкладку **Сторінка**. Добавити чотири границі (створення рамки пояснювальної записки). За необхідності, можна змінити тип, колір товщину лінії у відповідних полях. У полі **Застосувати до** вибрати **усього документа** (рис. 1.7).

7. Натиснути кнопку **Параметри**. У вікні **Параметри межі й заливки** у полі **Відносно:** вибираємо **тексту** та встановлюємо параметри полів – 2 пункти (рис. 1.8). Перевіряємо наявність галочок в параметрах: **завжди перед, навколо верхнього колонтитула, навколо нижнього колонтитула.**

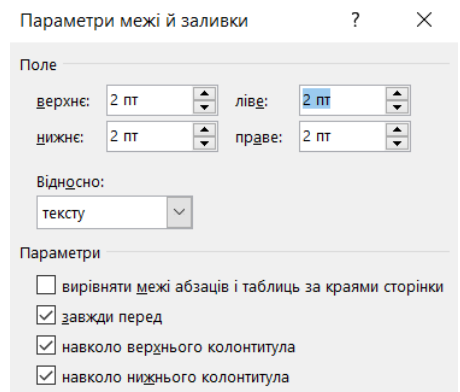

Рис. 1.8 Вкладка **Параметри межі й заливки**

В результаті буде сформована рамка титульної та наступних сторінок.

Оскільки в кожному розділі Word можна створити лише два відмінних налаштування сторінок – для першої та наступних сторінок, то спочатку потрібно створити два розділи Word:

- 1. Перейти у вкладку **Макет** головного меню.
- 2. У вкладці **Розриви** вибрати **Розрив розділів**, **Наступна сторінка** (рис. 1.9).
- 3. У вкладці **Макет** вибрати **Розриви сторінок**, **Сторінка**.

В результаті буде створено два розділи та три порожні сторінки з рамками.

Тепер перейдемо до створення сторінка з основним надписом (штампом) першої сторінки. Штамп (рис. 1.10) будемо розміщувати в нижньому колонтитулі за допомогою інструментів **Фігури** вкладки **Вставлення** головного меню.

| <b>Конструктор</b> |                                                                                                    | Макет |  | Посилання | Розсилки | Рецензуван |  |  |  |
|--------------------|----------------------------------------------------------------------------------------------------|-------|--|-----------|----------|------------|--|--|--|
| ⇒ Розриви -        |                                                                                                    |       |  | Відступ   |          | Інтерва    |  |  |  |
| Розриви сторінок   |                                                                                                    |       |  |           |          |            |  |  |  |
|                    | Сторінка<br>Позначення місця, в якому закінчується одна сторінка<br>та починається наступна.                             |       |  |           |          |            |  |  |  |
|                    | Стовпець<br>Позначення того, що текст після розриву стовпця<br>почнеться в наступному стовпці.                           |       |  |           |          |            |  |  |  |
|                    | Обтікання текстом<br>Відокремлення тексту навколо об'єктів на<br>веб-сторінках, наприклад, підпису від основного тексту. |       |  |           |          |            |  |  |  |
| Розриви розділів   |                                                                                                    |       |  |           |          |            |  |  |  |
|                    | Наступна сторінка<br>Вставлення розриву розділу та початок нового розділу<br>з наступної сторінки.                       |       |  |           |          |            |  |  |  |

Рис. 1.9 Вкладка **Макет**

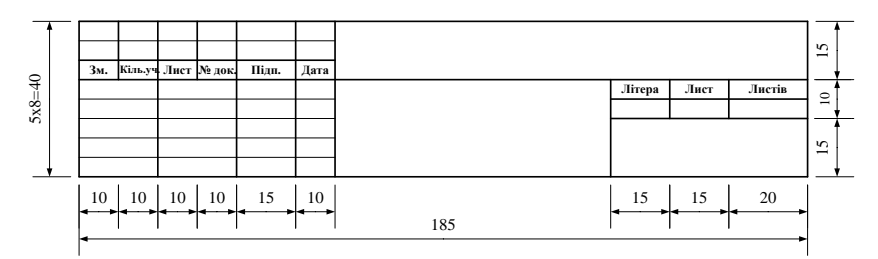

Рис. 10 Основний надпис (штамп) першої сторінки

- 1. Поставити курсор на другій сторінці це перша сторінка другого розділу.
- 2. Перейти у вкладку **Вставлення** головного меню.
- 3. У вкладці **Нижній колонтитул** вибрати **Змінити нижній колонтитул** (рис. 1.11). Word перейде в режим роботи з колонтитулами.
- 4. У вкладці **Конструктор** виставити відстані від нижнього та верхнього колонтитулів до краю сторінки по 0,5 см.
- 5. У вкладці **Конструктор** відключити кнопку **Як у попередньому** (рис. 12). Це потрібно для того, щоб штамп не відображався на титульній сторінці.

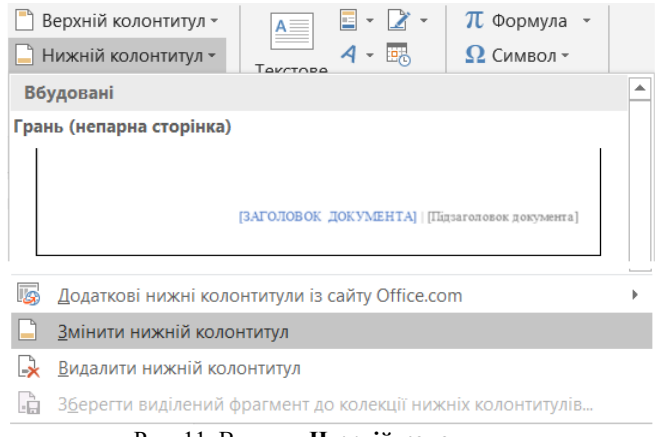

Рис. 11 Вкладка **Нижній колонтитул**

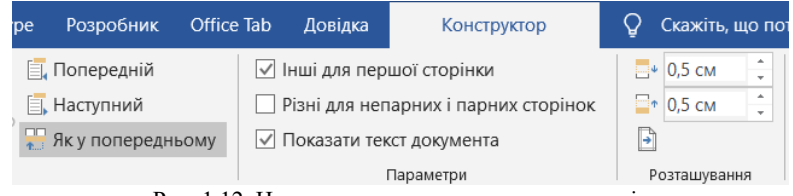

Рис. 1.12 Налаштування параметр колонтитулів

- 6. У вкладці **Конструктор** включити прапорець **«Інші для першої сторінки** (рис. 1.12). Це потрібно для того, щоб штамп першої сторінки не відображався на наступних сторінках.
- 7. 10 разів натиснути кнопку **Enter**. Це потрібно, щоб штамп повністю розміщувався у нижньому колонтитулі і не перекривав основний текс.

Основний надпис (штамп) першої сторінки формується за допомогою елемента **Текстове поле** в меню **Фігури**. Створюємо нижній лівий прямокутник з розмірами 5х20 мм:

- 8. Вибираємо елемента **Текстове поле** в меню **Фігури**.
- 9. У вкладці **Розмір** задаємо висоту і ширину (рис. 1.13), виконуємо форматування тексту: вирівнювання по центру, шрифт Time New Roman висотою 10 кг.

10.В меню правої кнопки миші вибираємо **Формат фігури**,

заходимо у вкладку **Макет і властивості** і видаляємо внутрішні поля (значенню «0»), **Вирівнювання по вертикалі** – **Посередині** (рис. 1.14).

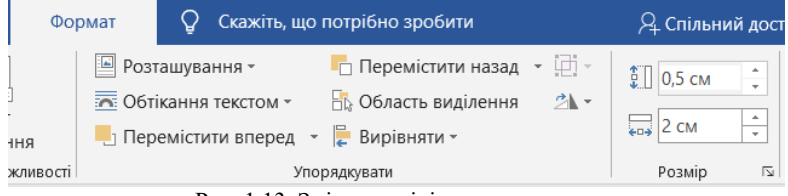

Рис. 1.13 Зміна розмірів прямокутника

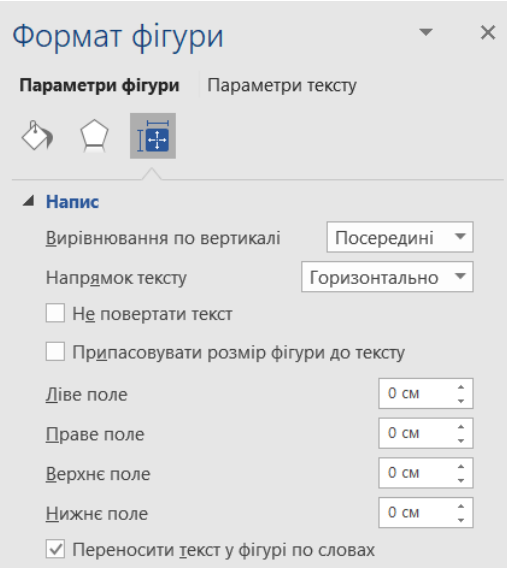

Рис. 1.14 Зміна внутрішніх полів надпису

- 11.Аналогічні дії виконуємо для всіх прямокутників (клітинок) штампу та за допомогою клавіатури та миші переміщуємо їх у відповідності з рис. 1.10.
- 12.У відповідне поле добавити номер сторінки. Для цього у вкладці **Вставлення** вибрати вкладку **Номер сторінки** і в

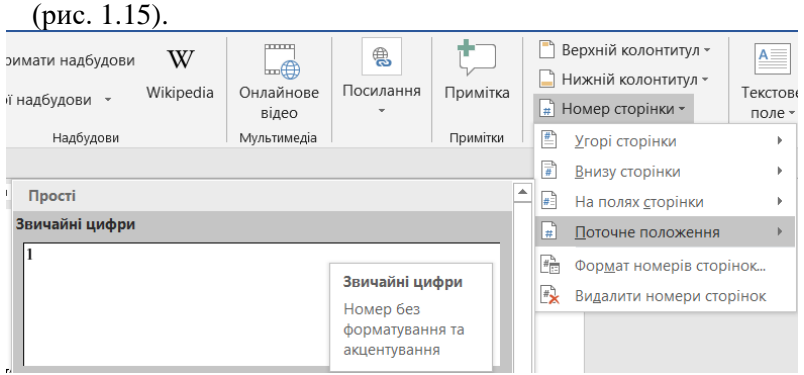

розділі **Поточне положення** вибрати **Звичайні цифри**

Рис. 1.15 Додавання номеру сторінки

13.Використовуючи функцію **NumPages** (**→Вставлення →Огляд експрес-блоків →Поле**) добавити кількість сторінок (рис. 1.16).

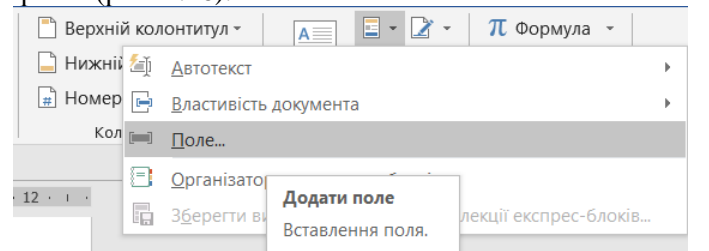

Рис. 1.16 Додавання поля з кількістю сторінок

### 14.Вийти з режиму колонтитулів.

В результаті лише друга сторінка буде виглядати наступним чином (рис. 1.17).

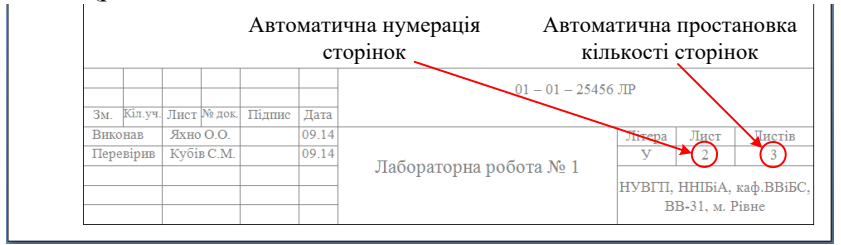

Рис. 1.17 Фрагмент сторінки з рамкою та штампом першої сторінки

Далі потрібно поставити курсор на колонтитул третьої сторінки і подібним чином створити штамп наступних сторінок (самостійно), який зображений на рис. 1.18.

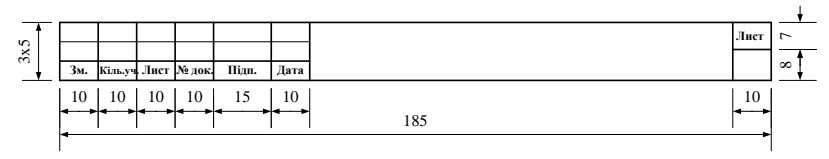

Рис. 1.18 Основний надпис (штамп) наступних сторінок

В результаті буде сформовано (рис. 1.19):

- 1. Титульний лист з рамкою та основним надписом (штампом) першої сторінки.
- 2. Лист з рамкою та основним надписом (штампом) наступних сторінок, що буде з'являтися на кожній наступній сторінці при збільшенні кількості сторінок пояснювальної записки.

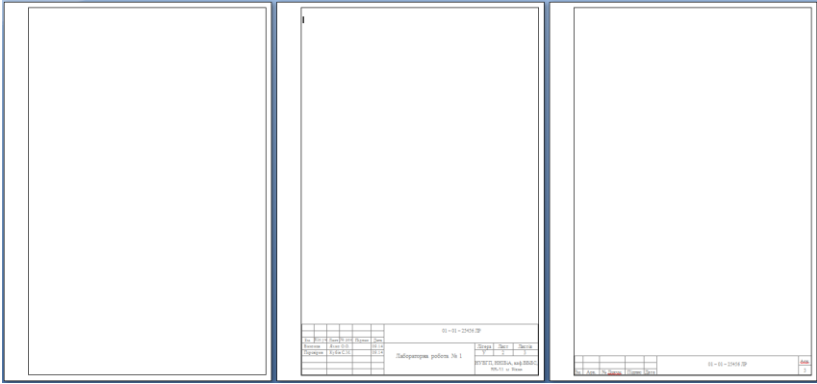

Рис. 1.19 Результат виконання лабораторної роботи

### *Хід роботи*

- 1. Здійснити редагування документу Word, згідно вимог див. файл **Редагування тексту.docx**.
- 2. Створити інтерактивний зміст для документу **МВ\_зміст.docx**.
- 3. В новому документі Word **Рамка.docx** створити рамки та штампи для титульної сторінки, сторінки з основним надписом (штампом) першої та наступних сторінок.

## <span id="page-16-0"></span>*ЛАБОРАТОРНА РОБОТА №2.* **Побудова графіків руху рідини в каналізаційних трубах.**

*Мета роботи:* в електронних таблицях виконати розрахунок гідравлічних елементів круглого перерізу каналізаційних трубопроводів.

#### *Загальні відомості.*

Розрахунок каналізаційних мереж проводиться з умови рівномірного руху рідини в трубах за двома основними формулами

$$
\mathbf{q} = \mathbf{\omega} \cdot \mathbf{v},\tag{2.1}
$$

$$
\mathbf{v} = \mathbf{C} \cdot \sqrt{\mathbf{R} \cdot \mathbf{i}} \,, \tag{2.2}
$$

де **q** – витрата рідини, м<sup>3</sup>/с; **ω** – площа перерізу, заповненого рідиною (живого перерізу), м<sup>2</sup> ; **v** – швидкість руху рідини, м /с; **R** – гідравлічний радіус, м; **i** – гідравлічний уклон; **C** – коефіцієнт, що залежить від гідравлічного радіусу і шорсткості змоченої поверхні каналу або трубопроводу; може бути визначена за формулою

$$
\mathbf{C} = \mathbf{1}/\mathbf{n} \cdot \mathbf{R}^{\mathbf{y}},\tag{2.3}
$$

де **y** – формула акад. Павловського Н. Н.

$$
y = 2.5 \cdot \sqrt{n} - 0.13 - 0.75 \cdot \sqrt{R} \cdot (\sqrt{n} - 0.1),
$$
 (2.4)

де **n** – коефіцієнт шорсткості. Для самопливних колекторів **<sup>n</sup>** <sup>=</sup> **0.014** , для напірних трубопроводів **<sup>n</sup>** <sup>=</sup> **0.013**.

Наповнення – відношення висоти заповнення (висоти води) **h** до діаметру труби **d**

$$
\frac{\mathbf{h}}{\mathbf{d}} = \frac{1 - \cos\beta}{2},\tag{2.5}
$$

Площа живого перерізу (рис. 2.2)

$$
\omega = S_{\text{CEKTOPA}\_\text{ABO}} - S_{\text{TPHKYTHHKA}\_\text{ABO}} = \frac{\pi \cdot d^2}{4} \cdot \frac{\beta}{180} - \frac{1}{2} \cdot \left(\frac{d}{2}\right)^2 \cdot \sin(2 \cdot \beta). \tag{2.6}
$$

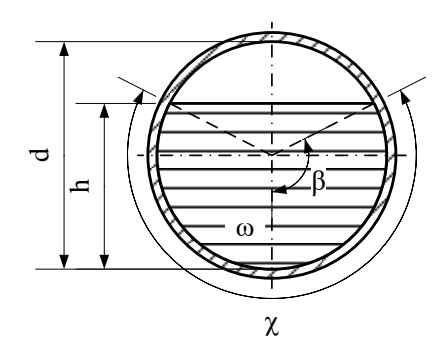

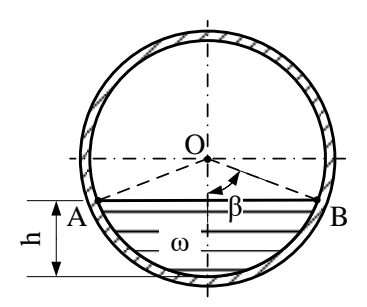

Рис. 2.1 Гідравлічні елементи круглого перерізу

Рис. 2.2 Розрахункова схема до визначення площі живого перерізу

Змочений периметр

$$
\chi = \pi \cdot \mathbf{d} \cdot \frac{\beta}{180} \,. \tag{2.7}
$$

Гідравлічний радіус

$$
\mathbf{R} = \mathbf{\omega}/\mathbf{\chi} \,. \tag{2.8}
$$

3 формул (2.6-2.8) видно, що величини  $\omega$ ,  $\chi$ ,  $\mathbf{R}$  є функціями діаметру і ступеня наповнення, оскільки кут являє собою функцію ступеня наповнення **h d** .

Прийнявши **n** = **0.014** , формули (2.1) та (2.2) наберуть вигляду

$$
\mathbf{v} = 71.4 \cdot \mathbf{R}^{0.666-0.014\sqrt{\mathbf{R}}} \cdot \sqrt{\mathbf{i}} \tag{2.9}
$$

$$
\mathbf{q} = 71.4 \cdot \mathbf{\omega} \cdot \mathbf{R}^{0.666 - 0.014 \sqrt{\mathbf{R}}} \cdot \sqrt{\mathbf{i}} \tag{2.10}
$$

# *Хід роботи*

Використовуючи електронні таблиці, виконати:

4. Розрахунок гідравлічних елементів круглого перерізу каналізаційних трубопроводів в табличній формі (в долях **d**):

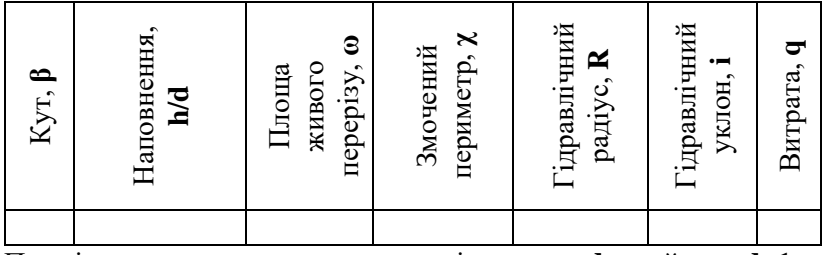

Примітка: для виконання розрахунків в долях **d**, прийняти **d=1**.

Прийняти наступні кути **β**: 25,84; 36,87; 45,57; 53,13; 60,00; 66,42; 72,54; 78,46; 84,26; 90,00; 95,74; 101,54; 107,46; 113,58; 120,00; 126,87; 134,43; 143,13; 154,16; 180,00 град.

Розрахунки виконати з точністю: Наповнення – до двох знаків після коми, інші – до чотирьох знаків після коми.

Наповнення в долях **d** для клітинки B2 (рис. 2.3) визначається за формулою

$$
= \text{ROUND}((1\text{-COS}(A2/180^*PI))))/2;4)
$$

Враховуючи, те, що в електронних таблицях кути вимірюються в радіанах, то додатково передбачено переведення значень кутів з градусів у радіани. Для заокруглень результатів розрахунків використана функція

ROUND(число; кількість знаків після коми)

Функція PI() повертає число Pi, округлене до 14 знаків після коми.

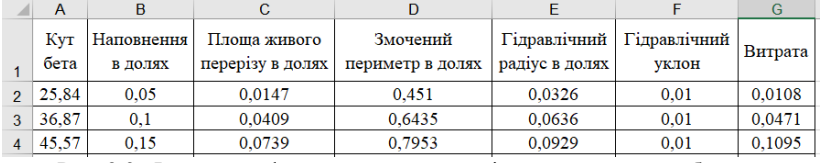

Рис. 2.3 Фрагмент оформлення розрахунків в електронних таблицях

Площа живого перерізу в долях **d** для клітинки C2 (рис. 2.3)

визначається за формулою

=ROUND(PI()\*1^2/4\*A2/180-1^2/8\*SIN(2\*A2/180\*PI());4)

Змочений периметр в долях **d** для клітинки D2 (рис. 2.3) визначається за формулою

$$
= \text{ROUND}(\text{PI}()^*1^*A2/180;4)
$$

Гідравлічний радіус в долях **d** для клітинки E2 (рис. 2.3) визначається за формулою

$$
= \text{ROUND}(C2/D2; 4)
$$

Гідравлічний радіус в долях **d** для клітинки G2 (рис. 2.3) визначається за формулою

 $=$ ROUND(71,4\*C2\*E2^(0,666-0,014\*E2^0,5)\*F2^0,5;4)

- 5. Побудувати графік залежності гідравлічного радіусу від наповнення – **<sup>R</sup>** <sup>=</sup> **<sup>f</sup>**(**<sup>h</sup> <sup>d</sup>**) , вибравши **Точкова діаграма з плавними лініями (→Вставлення →Діаграми**). Визначити наповнення при якому буде максимальним гідравлічний радіус.
- 6. Побудувати графік залежності витрати води від гідравлічного радіусу – **<sup>q</sup>** <sup>=</sup> **<sup>f</sup>**(**R**) при заданому уклоні труби (0,01). Визначити наповнення при якому буде максимальна витрата води.

## <span id="page-20-0"></span>*ЛАБОРАТОРНА РОБОТА №3.* **Автоматизований розрахунок добових і річних витрат води в населеному пункті.**

*Мета роботи:* в електронних таблицях розрахувати добові витрати води окремими споживачами та населеним пунктом в цілому; розрахувати річні витрати води в населеному пункті.

#### *Загальні відомості.*

Розрахункові добові витрати води визначаються для всіх категорій водоспоживачів. Витрати води населенням в кожній зоні визначаються з врахуванням витрат води на потреби місцевої промисловості.

Добові витрати води (середні за рік), м<sup>3</sup> /доб, що споживається населенням житлової зони на господарсько-питні потреби

$$
Q_{cep, \partial o\delta} = \frac{q_n \cdot N \cdot K_m}{1000} \tag{3.1}
$$

де *q<sup>п</sup>* – середньодобове питоме водоспоживання людиною, л/(доб·люд); *N* – розрахункова кількість жителів, які постійно проживають, у районах житлової забудови різного ступеню благоустрою; *K<sup>m</sup>* – коефіцієнт, що враховує невраховані витрати (потреби місцевої промисловості, громадських і побутових закладів).

Розрахункові витрати води за добу найбільшого і найменшого водоспоживання, м $^{3}\!/\mathrm{g}$ об

$$
Q_{\text{oo6.} \text{} \text{} \text{} \text{} \text{} \text{} K} = K_{\text{oo6.} \text{} \text{} \text{} \text{} \text{} \text{} K} \cdot Q_{\text{cep.} \text{oo6.}}, \tag{3.2}
$$

$$
Q_{oo6. \text{ min}} = K_{oo6. \text{ min}} \cdot Q_{cep. \text{ oo}6} ,\qquad (3.3)
$$

де *Кдоб. макс* і *Кдоб. мін* – максимальний і мінімальний коефіцієнти добової нерівномірності водоспоживання, які враховують устрій життя населення, режим роботи підприємств, ступінь благоустрою будинків, зміни водоспоживання упродовж року, днів тижня: *Кдоб. макс* = 1,1...1,3; *Кдоб. мін* = 0,7...0,9.

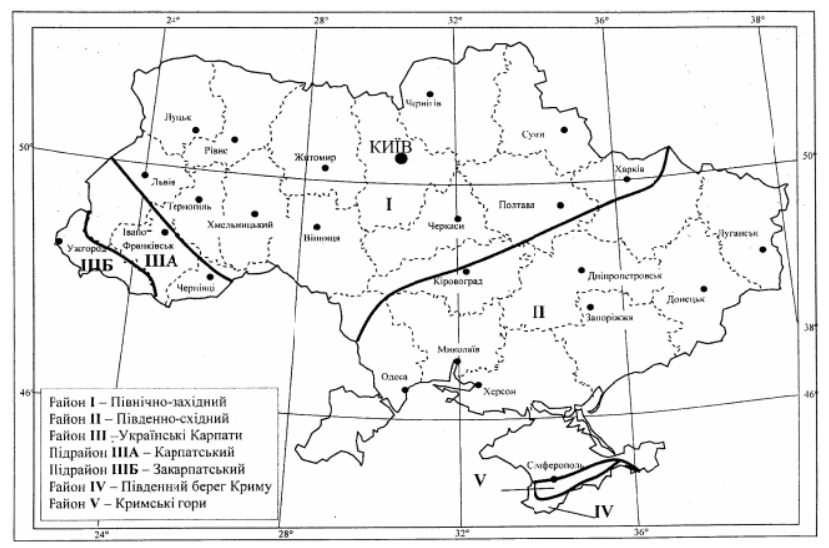

Рис. 3.1 Архітектурно-будівельне кліматичне районування території України

Таблиця 3.1

Добові витрати води населенням

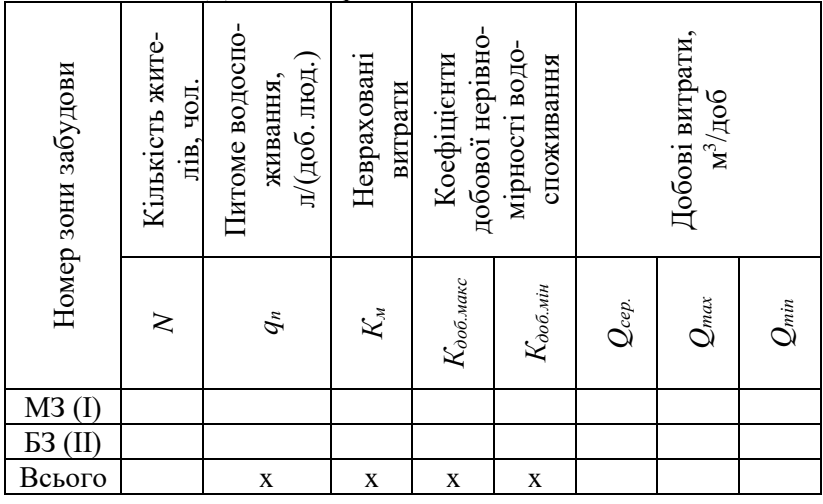

Витрати води на поливання зелених насаджень, м $^{3}/$ доб

$$
Q_n = 10 \cdot q_{n0n} \cdot F_n \cdot m \,, \tag{3.4}
$$

де  $q_{_{\!}}$  – питомі витрати на один полив, л/м<sup>2</sup>, які залежать від виду поливної території та кліматичних умов; *Fп* – площа поливу, га; *m* – кількість поливів за добу. Для всіх регіонів України (крім південних) *<sup>m</sup>* = 1, для південних – *<sup>m</sup>* = 2.

Витрати води на поливання-миття міських територій, м $^{3}\!$ доб  $Q_n = N \cdot q_{n \circ n} / 1000$ , (3.5)

де *пол <sup>q</sup>* – питомі витрати на один полив-миття міських територій, л/(доб·люд).

Витрати води на поливання приймаються рівномірними упродовж усього поливного періоду.

Таблиця 3.2

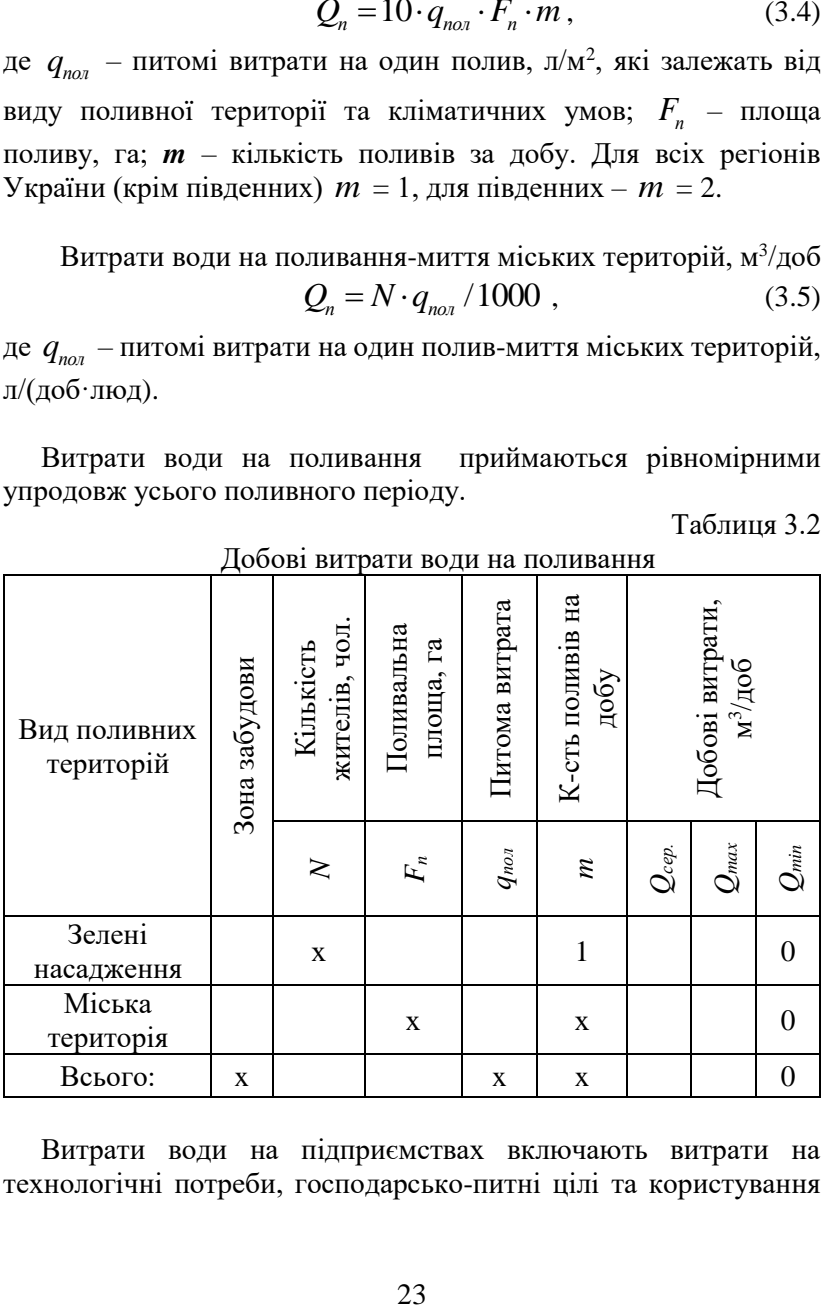

Добові витрати води на поливання

Витрати води на підприємствах включають витрати на технологічні потреби, господарсько-питні цілі та користування душами. Для практичних розрахунків достатньо визначати лише витрати води на технологічні потреби.

Середні добові витрати за рік на промислових підприємствах, м<sup>3</sup>/доб

$$
Q_{\text{cep.}}^{\text{np}} = P \cdot q_{\text{np}} \tag{3.6}
$$

де *Р* – кількість продукції, яка випускається підприємством за зміну; *qпр* – питома витрата на одиницю продукції, що випускається підприємством, м $^{3}/$ од.прод.

На підприємствах вода витрачається нерівномірно, зокрема, в літній і зимовий період:

$$
Q_{oo\delta}^{\text{nim}} = Q_{cep.o\delta}^{np} \cdot K_{\text{nim}} , \qquad (3.7)
$$

$$
Q_{ooo}^{3u} = Q_{cep,ooo}^{np} \cdot K_{3u} \ . \tag{3.8}
$$

Таблиця 3.3

Витрати води на технологічні потреби підприємств

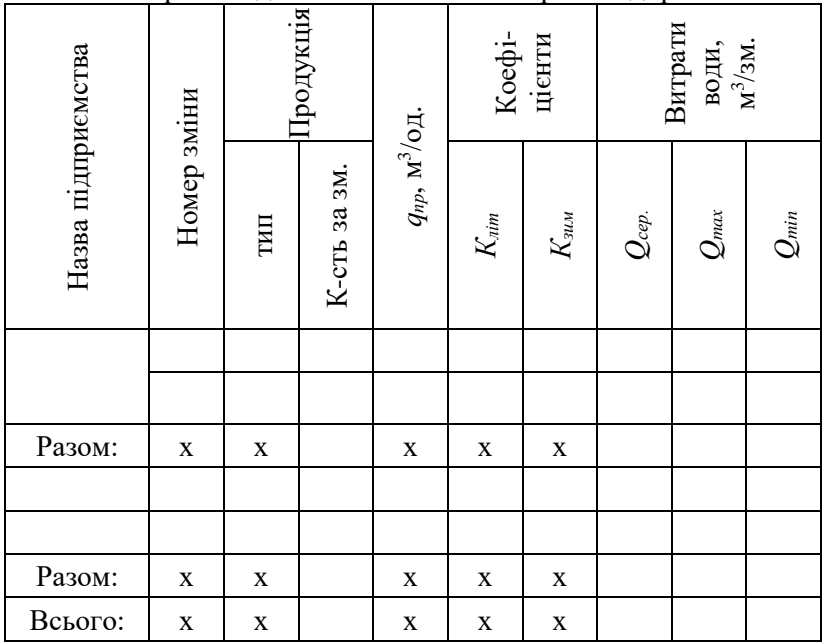

Визначення добових витрат води в населеному пункті за всіма водоспоживачам виконується в табличній формі (табл.3.4).

Таблиця 3.4

| ПУНКТУ           |                   |                         |                      |       |        |       |  |  |  |  |  |
|------------------|-------------------|-------------------------|----------------------|-------|--------|-------|--|--|--|--|--|
| $N_2$<br>$3/\Pi$ |                   | C <sub>II0</sub><br>ЖИ- | Добові витрати води, |       |        |       |  |  |  |  |  |
|                  | Вид потреб у воді |                         | м <sup>3</sup> /добу | $\%$  |        |       |  |  |  |  |  |
|                  |                   | вач                     | серед.               | макс. | мінім. | макс. |  |  |  |  |  |
| 1                | Господарсько-     | M <sub>3</sub>          |                      |       |        |       |  |  |  |  |  |
|                  | ПИТН1             |                         |                      |       |        |       |  |  |  |  |  |
| $\overline{2}$   | Господарсько-     | Б3                      |                      |       |        |       |  |  |  |  |  |
|                  | ПИТН1             |                         |                      |       |        |       |  |  |  |  |  |
| 3                | Зелені            |                         |                      |       | 0      |       |  |  |  |  |  |
|                  | насадження        |                         |                      |       |        |       |  |  |  |  |  |
| 4                | Міська територія  |                         |                      |       | 0      |       |  |  |  |  |  |
| 5                | Виробничі         | A                       |                      |       |        |       |  |  |  |  |  |
| 6                | Виробничі         | Б                       |                      |       |        |       |  |  |  |  |  |
|                  | Всього:           |                         |                      |       |        |       |  |  |  |  |  |

Зведена таблиця добових витрат споживачами населеного

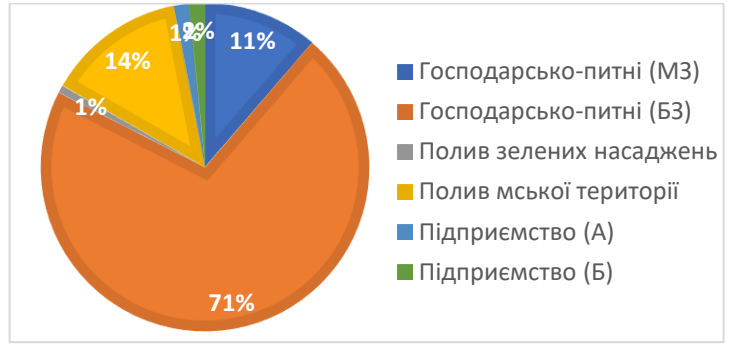

Рис. 3.2 Добові витрати води окремими групами споживачів в % від добового водоспоживання в місті (секторна діаграма)

Річні витрати води, м<sup>3/</sup>рік

$$
Q_p = Q_{cep}^{\prime \prime} \cdot T_{\scriptscriptstyle \pi} + Q_{cep}^{\scriptscriptstyle \pi} \cdot T_{\scriptscriptstyle \pi} , \qquad (3.9)
$$

де Q *л сер* , *<sup>з</sup> Qсер* – середньодобові витрати води в населеному пункті відповідно упродовж поливного та неполивного періодів,

м 3 /добу; *T л* , *T<sup>з</sup>* – відповідно тривалість поливного та неполивного періодів, дні.

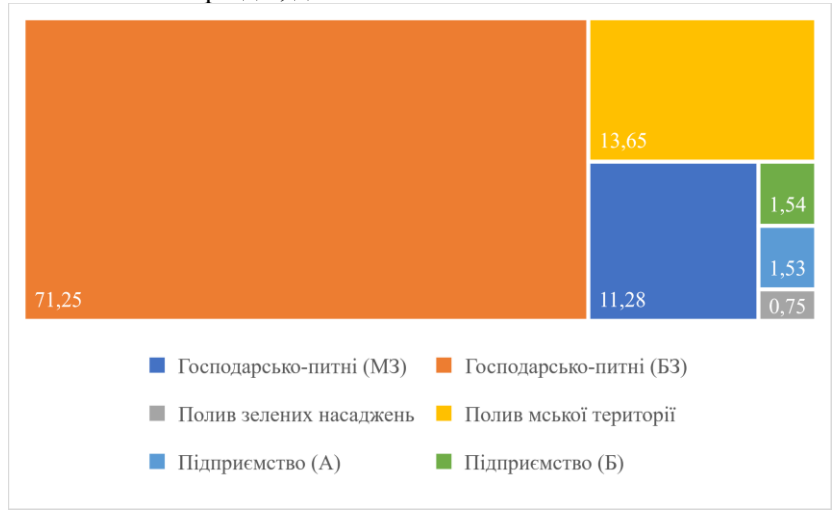

Рис. 3.3 Добові витрати води окремими групами споживачів в % від добового водоспоживання в місті (деревовидна карта)

Для середньої смуги України літній період встановлюється з 15.05 до 01.09 (150 діб,), зимовий – з 01.09 до 15.05 (215 діб), для південних районів – відповідно з 15.04 до 15.10 та з 15.10 до 15.04.

#### *Хід роботи*

Використовуючи електронні таблиці, виконати:

- 1. Розрахунок добового водоспоживання окремими групами споживачів води з точністю до цілих чисел (функція ROUND).
- 2. Розрахунок добових витрат води в населеному пункті та побудувати графік добових витрат води окремими групами споживачів в % від добового водоспоживання в місті (секторна діаграма або деревовидна карта).
- 3. Розрахунок річних витрат води в місті та побудувати графік річного водоспоживання в місті.

# <span id="page-26-0"></span>*ЛАБОРАТОРНА РОБОТА №4.* **Автоматизований розрахунок годинних і секундних витрат води в населеному пункті.**

*Мета роботи:* в електронних таблицях розрахувати годинні та секундні витрати води в населеному пункті.

### *Загальні відомості.*

Погодинні витрати для кожної години доби визначають за графіками погодинного розподілу води упродовж доби окремо для кожної категорії споживачів води.

Погодинні графіки добового розподілу води приймаємо на основі статистичних даних водоспоживання даного населеного пункту або на підставі типових графіків.

Для житлових зон графіки аналоги приймають за величинами коефіцієнтів погодинної нерівномірності водоспоживання. Їх визначають за формулою

$$
K_{zoo \, max} = \alpha_{max} \beta_{max} \,, \tag{4.1}
$$

$$
K_{zo\partial\ \min} = \alpha_{\min} \beta_{\min} \,, \tag{4.2}
$$

де *αmax*, *αmin* – коефіцієнти, які враховують ступінь благоустрою будинків, режим роботи підприємств та інші місцеві умови і приймаються 1,2-1,4 та 0,4-0,6; *βmax* – коефіцієнт, що враховує кількість жителів в населеному пункті.

На поливання передбачають рівномірний розподіл води упродовж 6...10 год, пам'ятаючи, що поливання в годину найбільшого водоспоживання не виконується. Поливання можна виконувати два рази на добу, наприклад з 4 до 8 години та з 17 до 23 години;

Для промислових підприємств на технологічні потреби, як правило, передбачають рівномірне споживання води упродовж робочих змін (8, 16 год).

Всі розрахунки погодинних витрат води в населеному пункті виконуються в табличній формі (табл. 4.1) і визначається година максимального водоспоживання.

Таблиця 4.1

|              | Комунальний<br>сектор |                         |                |                                               | ⋖                                    | F                       | Поли-<br>вання                                |                             |                                               |      |                         |
|--------------|-----------------------|-------------------------|----------------|-----------------------------------------------|--------------------------------------|-------------------------|-----------------------------------------------|-----------------------------|-----------------------------------------------|------|-------------------------|
| Години доби  | N <sub>3</sub>        |                         | E <sub>3</sub> |                                               | Підприємство                         | Підприємство            | зелені насадження                             | міська територія            | Всього                                        |      | Ордината інтеграль. кр. |
|              | Se                    | $\text{M}^3/\text{LOH}$ | Se             | $\mathbf{M}^3/\mathbf{D}\mathbf{O}\mathbf{I}$ | $\mathbf{M}^3/\mathbf{TO}\mathbf{H}$ | $\text{M}^3/\text{LOJ}$ | $\mathbf{M}^3/\mathbf{D}\mathbf{O}\mathbf{I}$ | $\mathbf{M}^3/\mathbf{TOI}$ | $\mathbf{M}^3/\mathbf{D}\mathbf{O}\mathbf{I}$ | $\%$ | $\%$                    |
| $\mathbf{1}$ | $\overline{2}$        | 3                       | 4              | 5                                             | 6                                    | $\overline{7}$          | 8                                             | 9                           | 10                                            | 11   | 12                      |
| $0 - 1$      |                       |                         |                |                                               |                                      |                         |                                               |                             |                                               |      |                         |
| $1-2$        |                       |                         |                |                                               |                                      |                         |                                               |                             |                                               |      |                         |

Погодинні витрати води в населеному пункті

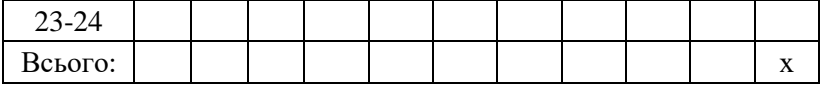

Для години максимального водоспоживання визначають секундні витрати, л/с, окремими споживачами та населеним пунктом в цілому

$$
q_c = q_z / 3.6 \tag{4.3}
$$

Протипожежний водопровід у населеному пункті, як правило, проєктують об'єднаним з господарсько-питним та промисловим водопроводом. Розрахункова кількість пожеж та розрахункові витрати води на пожежогасіння для житлових зон визначаються за [2]. Витрати води на внутрішнє пожежогасіння на підприємствах визначається залежно від характеристики підприємсв, та будівельного об'єму згідно [2].

Загальні витрати води на пожежогасіння, л/с

$$
q_{now}=q_{306}+q_{\rm \ell H}, \qquad (4.4)
$$

де *qзов , qвн –* витрати води відповідно на зовнішнє і внутрішнє пожежогасіння, л/с.

Розрахунки по визначенню витрат води на пожежогасіння зручно проводити в табличній формі.

Таблиця 4.2

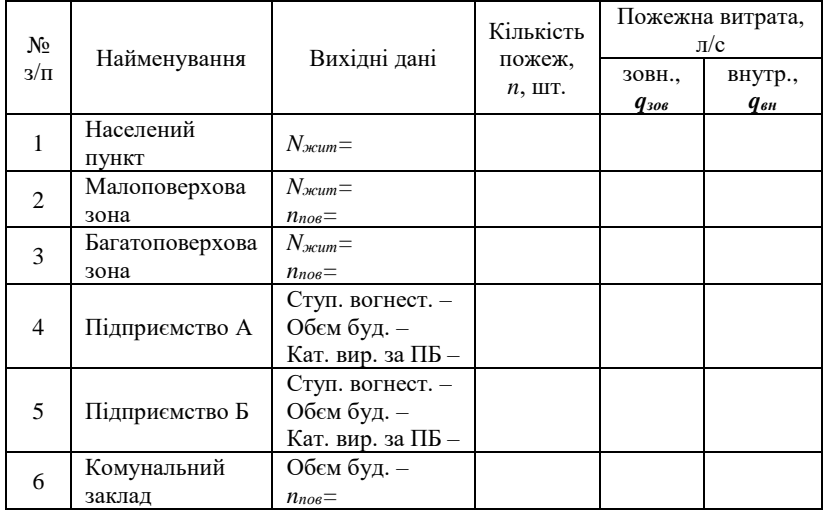

Витрати води на пожежогасіння

Повна пожежна витрата води, л/с

 $q_{p,now} = (q_{z,wave})/3,6+q_{now}$ , (4.5)

де *q<sup>г</sup> макс* – максимальна годинна витрата води в місті в добу максимального водоспоживання, м $^{3}\!$ год.

### *Хід роботи*

Використовуючи електронні таблиці, виконати:

- 1. Розрахунок погодинних витрат води в населеному пункті з точністю до десятих.
- 2. Розрахунок секундних витрат води окремими споживачами та населеним пунктом з точністю до сотих.
- 3. Розрахунок пожежних витрат води в населеному пункті.

# <span id="page-29-0"></span>*ЛАБОРАТОРНА РОБОТА №5.* **Побудова графіків водоспоживання та роботи насосів.**

*Мета роботи:* в електронних таблицях побудувати графіки водоспоживання та роботи насосів, визначити подачі насосів.

### *Загальні відомості.*

Оптимальним режимом роботи насосів НС-ІІ вважається така робота, коли їх подача максимально співпадає з водоспоживанням в населеному пункті, оскільки в такому випадку найменший регулюючий об'єм від якого залежить місткість резервуарів і башти. Кількість ступенів роботи насосів залежить від продуктивності водопроводу. Для невеликих за продуктивністю водопроводів (в основному сільськогосподарських водопроводів) приймаються одноступеневі графіки роботи насосів, для середніх за продуктивністю водопроводів – двоступеневі графіки. Вибір графіка роботи насосів НС-ІІ може виконуватися графічно або в табличній формі, причому останній спосіб є точнішим.

Розглянемо одноступеневий графік роботи насосів НС-ІІ. Продуктивність насосів НС-ІІ, %

$$
P_1 = 100/T_1, \tag{5.1}
$$

де *Т*<sub>1</sub> – тривалість роботи насосів НС-II впродовж доби, год.

Тривалість роботи насосів НС-ІІ впродовж доби можна визначати шляхом поступових наближень з використанням електронних таблиць, причому критерієм оптимальності є найменша сума максимального надлишку та недостачі води між водоспоживанням та подачею насосів.

У випадку двоступеневого графіка роботи НС-ІІ пошук оптимального графіка роботи насосів складніший, оскільки при зміні тривалості роботи насосів будь-якого ступеня, змінюється не тільки його подача але і тривалість роботи та подача насосів іншого ступеню. При цьому необхідно, щоб виконувалася рівність

$$
P_1 \cdot T_1 + P_2 \cdot T_2 = 100\%,\tag{5.2}
$$

де  $T_{1}$ ,  $T_{2}$  – відповідно тривалість роботи насосів І-го та II-го ступенів, год.; *Р*<sub>1</sub>, *Р*<sub>2</sub> – відповідно подача насосів І-го та ІІ-го ступенів, %.

Прийнявши, що

$$
T_1 + T_2 = 24, \t\t(5.3)
$$

подача насосів першого ступеню становить

$$
P_1 = \frac{100 - P_2 \cdot T_2}{\left(24 - T_2\right)}\,. \tag{1.4}
$$

 $P_1 \cdot T_1 + P_2 \cdot T_1$ <br>10 триваліс<br>
— відповід<br>
— відповід<br>
— відповід<br>  $T_1 + T_1$ <br>
го ступеню<br>  $P_1 = \frac{100 - (24)}{(24)}$ <br>
ння оптима.<br>
необхідно його<br>
сима водослоги так зващих<br>
сима водослогимали алевелико<br>
ся оптимали водчи су Отже, для визначення оптимального двоступеневого графіка роботи насосів НС-ІІ необхідно задаватися двома величинами, що практично ускладнює його підбір. Для розв'язання даної задачі можна використати так званий графотабличний метод, при якому з сумісного графіка водоспоживання та роботи насосів НС-ІІ приймається в першому наближенні години роботи кожної ступені насосів та подача насосів другого ступеня, а потім, змінюючи ці значення невеликому діапазоні (в електронних таблицях), підбирається оптимальний.

Аналітично визначити подачу насосів другого ступеня можна, якщо прийняти, що сумарна кількість води, яка подається насосами другого ступеня дорівнює сумарному водоспоживанню в населеному пункті за період роботи цих насосів. Тобто, подача насосів другого ступеня

$$
P_2 = \frac{\sum_{i=t_1}^{t_2} p_i}{t_2 - t_1} = \frac{\sum_{i=t_1}^{t_2} p_i}{T_2},
$$
\n(5.5)

де 1 *<sup>t</sup>* , 2 *<sup>t</sup>* – відповідно час початку та закінчення роботи насосів другого ступеня, год.;  $\,p_{i}^{} \,$  – годинне водоспоживання,  $\%$ .

Використовуючи формули (5.2), (5.4), (5.5) можна аналітично визначити оптимальний двоступеневий графік роботи насосів НС-ІІ.

Погодинна подача насосами, м<sup>3</sup>/год

$$
q = P \cdot Q_P / 100, \tag{5.6}
$$

де *Q<sup>P</sup>* – розрахункова добова подача води насосами НС-ІІ, м 3 /добу, яка приймається рівною максимальному добовому водоспоживанню в населеному пункті.

#### *Хід роботи*

Використовуючи електронні таблиці та результати розрахунків, виконаних на попередній лабораторній роботі:

- 1. Побудувати інтегральний і ступневих графіки водоспоживання в населеному пункті, вибравши точковий тип діаграми.
- 2. побудувати інтегральний та ступневих графіки подачі насосів НС-ІІ (в першому наближенні – неоптимальний), вибравши точковий тип діаграми.
- 3. побудувати інтегральний та ступневих графіки подачі насосів НС-І, вибравши точковий тип діаграми. Прийняти, що насоси НС-І працюють рівномірно та цілодобово.
- 4. підібрати оптимальних графік роботи насосів НС-ІІ при одноступеневій подачі.
- 5. підібрати оптимальних графік роботи насосів НС-ІІ при двоступеневі подачі.
- 6. порівняти отримані результати при одноступеневому та двоступеневому графіках роботи насосів НС-ІІ.

Для визначення оптимального графіка одноступеневої роботи НС-ІІ потрібно побудувати табл. 5.1, де буде здійснений розрахунок відповідних значень.

В таблині:

- 1. в діапазон клітинок **A7:A30** (Години доби) проставляються години доби (текстовий формат);
- 2. в діапазон клітинок **E7:E30** (Доп. ст.) проставляються години доби. Він буде потрібний для визначення роботи насосів в дану годину;
- 3. в діапазон клітинок **B7:B30** (Сумарні витрати, %) перенести значення сумарних витрат, %, із таблиці «Погодинні витрати води в населеному пункті» (див. «Вихідні дані»). Сума

значень в цьому діапазоні повинна дорівнювати 100 (клітинка **В31**);

Таблиця 5.1

Визначення одноступеневого графіка роботи насосів НС-ІІ (приклад оформлення)

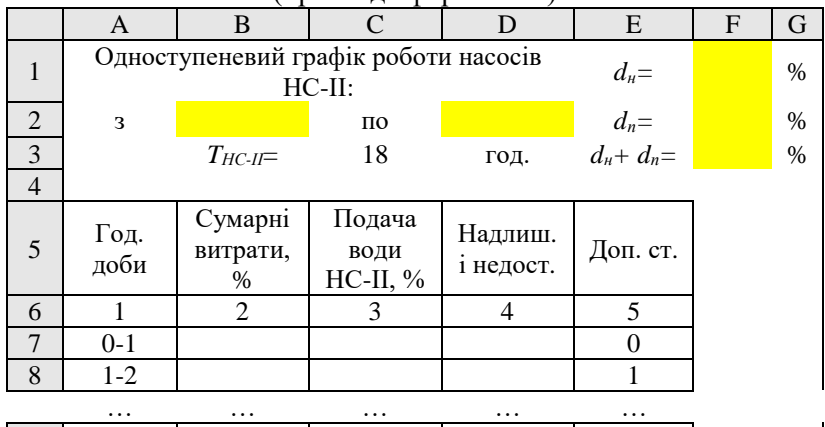

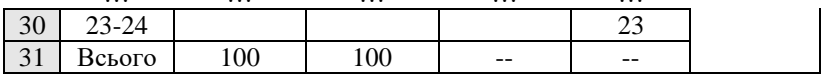

- 4. в клітинках **B2**, **D2** ( 1 *<sup>t</sup>* , 2 *t* ) вказують початок та закінчення роботи насосів (повинна бути ціла година);
- 5. в клітинці **С3** ( *T*1 ) необхідно визначити тривалість роботи насосів, год.;
- 6. в діапазон клітинок **С7:С33** ( *P*1 ) необхідно визначити годинну подачу насосів НС-ІІ за формулою 1.1 для годин роботи насосів, а для інших 0. Наприклад для клітинки **С10**:

**=IF((E7-\$B\$2)<0;0;(IF((E7-\$D\$2)<0;ROUND(100/\$C\$3;2);0)))** Суть вищенаведеного рядка формули розібрати самостійно. Сума значень в діапазоні **С7:С30** повинна дорівнювати 100 (клітинка **С31**);

7. в діапазоні клітинок **D7:D30** (Надлишок і недостача) необхідно визначити надлишок та недостачу води. Для цього в клітинці **D7** необхідно знайти різницю між подачею води та водоспоживанням для цієї години, а в наступних клітинках додати ще й попереднє значення недостачі чи надлишку;

- 8. в клітинках **F1**, **F2** ( $d_n$ ,  $d_n$ ) необхідно визначити максимальні недостачу та надлишок. Наприклад для клітинки **F1**: **=ABS(MIN(D7:D30))**
- 9. в клітинці **F3** ( *d<sup>н</sup>* <sup>+</sup> *d<sup>п</sup>* ) необхідно визначити суму максимальних недостачі та надлишку.
- 10. шляхом зміни значень у клітинках **B2**, **D2** добитися мінімального значення у клітинці **F3**.

Для побудови інтегральних графіків роботи насосів та водоспоживання можна використати наступну форму (табл. 5.2, 5.3). Причому вміст даних в цих таблицях необхідно зв'язати з даними в табл. 5.1.

Таблиця 5.2

Вихідні дані для побудови інтегральних графіків (приклад оформлення)

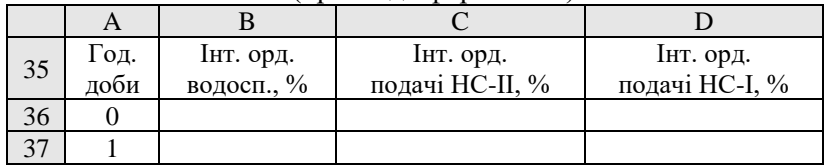

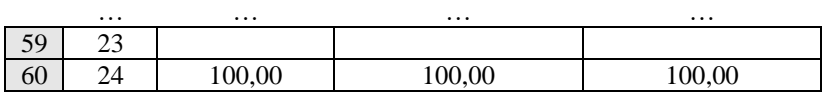

Таблиця 5.3

Вихідні дані для побудови ступеневих графіків (приклад оформлення)

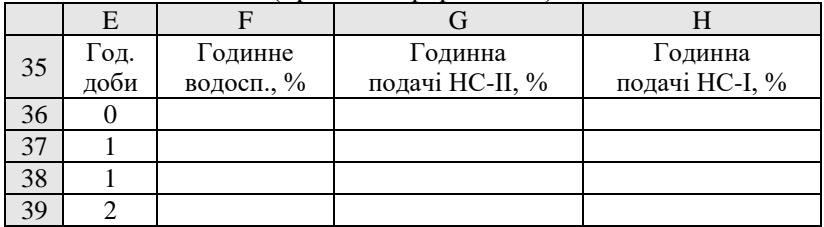

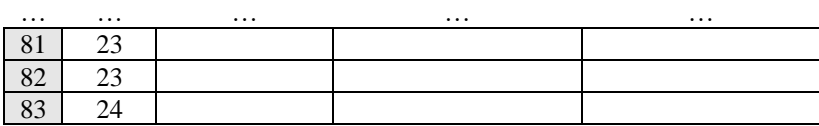

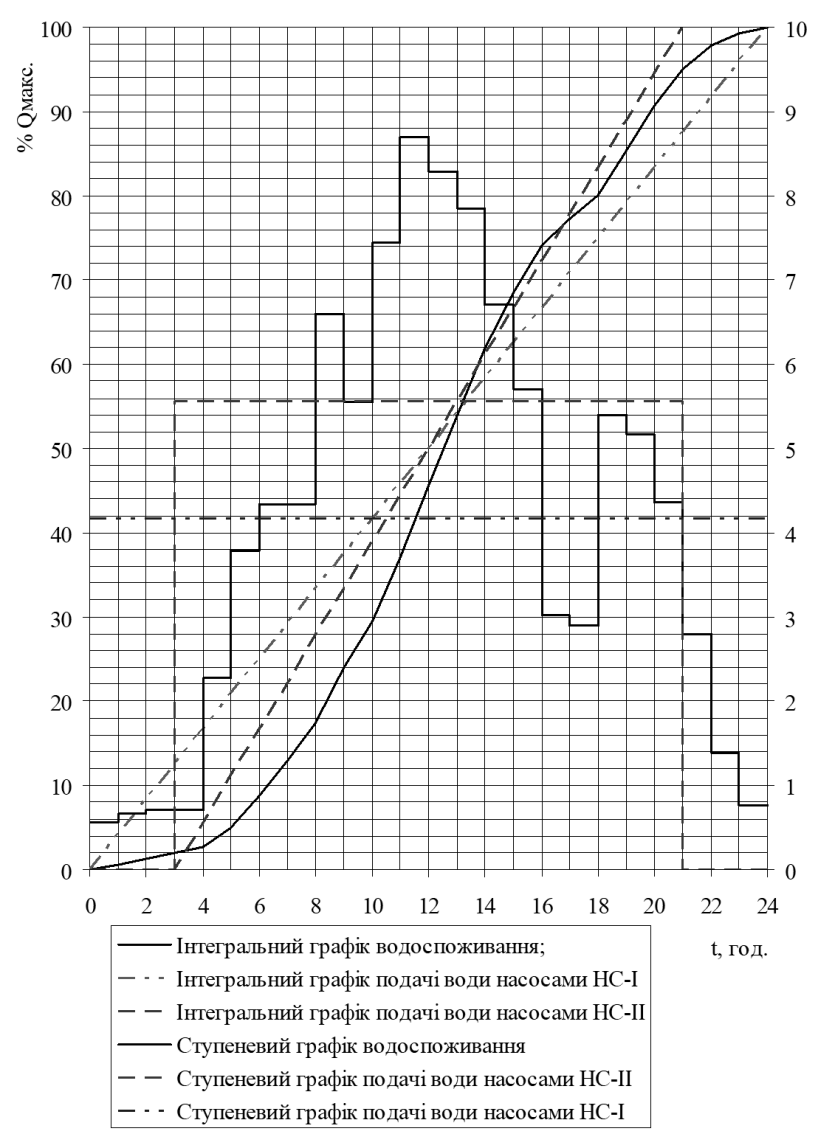

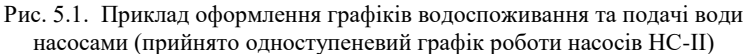

Вибір двоступеневого графіка роботи насосів НС-ІІ зручно проводити у формі, яка представлена у табл. 5.4. Розглянемо особливості цих розрахунків. Для визначення кількості води, яку подають насоси другого ступеня введено **Доп. ст. 2**, в кожній клітинці якого записана формула, яка аналізує чи поточна година є годиною роботи насосів другого ступеню – якщо так, то із відповідної клітинки стовпця **Сумарні витрати, %** переписується значення, інакше – 0. Наприклад для клітинки **F9**: **=IF(E9<\$B\$2;0;IF(E9<\$D\$2;B9;0))**.

Таблиця 5.4

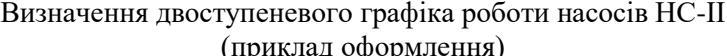

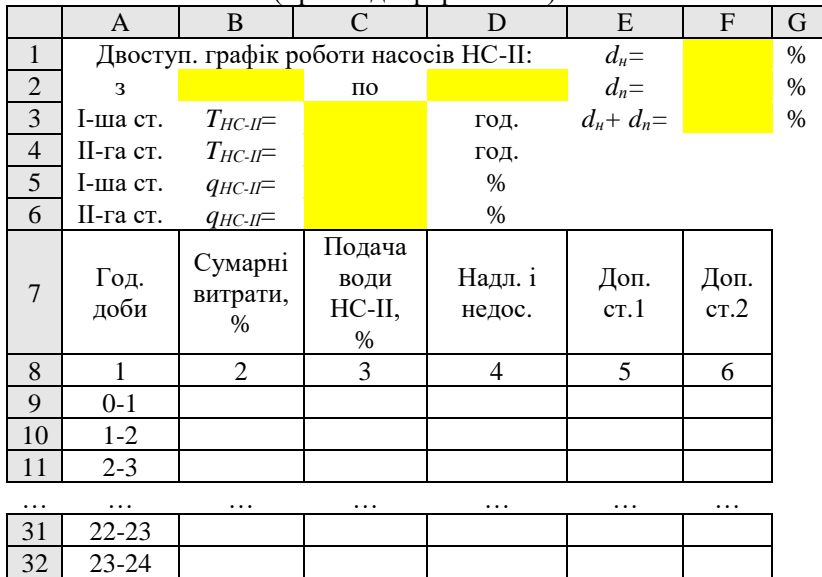

Результатом підсумовування значень в **Доп. ст. 2** (клітинка **F33**) є добова подача води насосами другого ступеню, яка використовується для визначення годинної подачі цих насосів (див. ф. 5.5).

33 | Всього: | 100 | 100 | -- | -- | \_

# <span id="page-36-0"></span>*ЛАБОРАТОРНА РОБОТА №6.* **Побудова графіків сумісної роботи насосних агрегатів.**

*Мета роботи:* в електронних таблицях побудувати графіки сумісної роботи водоводів і насосів.

### *Загальні відомості.*

Для визначення робочих параметрів насоса будують сумісні графіки характеристики насоса та характеристики системи трубопроводів *Q – Hтр* (рис. 6.1), яка враховує геометричну висоту підйому води *H<sup>г</sup>* та втрати напору в трубопроводах *h*<sub>i</sub>.

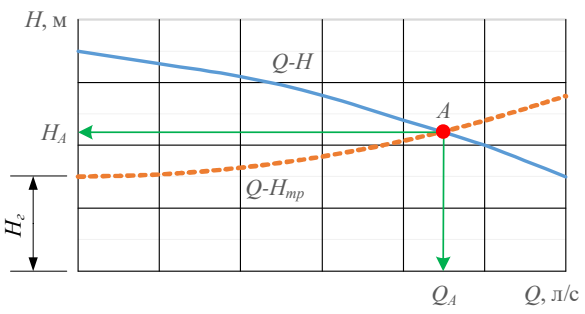

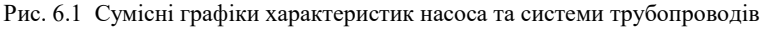

# Рівняння характеристики трубопроводу має вигляд  $H_{mp} = H_z + S_{mp} \cdot Q^{\beta} = H_z + h_i,$  (6.1)

де S<sub>mp</sub> – гідравлічний опір трубопроводу; *Н*<sub>г</sub> – геометрична висота підняття води.

### Рівняння характеристики насосу має вигляд

$$
H = H_{\phi} - S_{\phi} \cdot Q_{\theta}^{2} , \qquad (6.2)
$$

 $H^{\phantom{\dagger}}_\phi$ ,  $S^{\phantom{\dagger}}_\phi$  — фіктивний напір та гідравлічний опір насосу.

Під час паралельної роботи однакових *m* насосів, їхня подача збільшується (рис. 6.2). Така робота можлива при однаковому розвиненому ними напорі. Для паралельної роботи можуть

використовуватись насоси з однаковими та різними характеристиками. Технічні характеристики групи *m* працюючих насосів визначають за такими залежностями

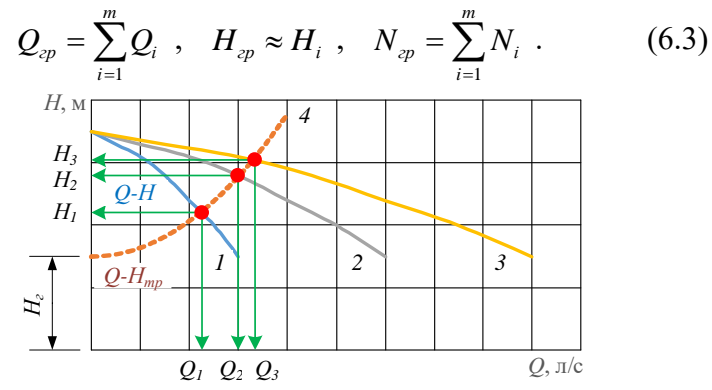

Рис. 6.2 Сумісні графіки паралельної роботи трьох насосів на систему трубопроводів

1 –  $Q$ -*H* характеристика одного насоса; 2 – те ж, роботи двох насосів; 3 – те ж, роботи трьох насосів; 4 – *Q-Hтр* характеристика трубопроводу

Послідовне з'єднання насосів використовують для збільшення напору води. Під час такої роботи насосів подача насосів однакова. Робочі характеристики системи змінюються за наступними залежностями

$$
Q_{cp} \approx Q_i, \quad H_{cp} = \sum_{i=1}^{m} H_i, \quad N_{cp} = \sum_{i=1}^{m} N_i.
$$
\n
$$
H_1
$$
\n
$$
H_2
$$
\n
$$
H_3
$$
\n
$$
H_4
$$
\n
$$
Q \rightarrow H_{mp}
$$
\n
$$
Q_1
$$
\n
$$
Q_2
$$
\n
$$
Q_3
$$
\n
$$
Q_4
$$
\n
$$
Q_5
$$
\n
$$
Q_6
$$
\n
$$
Q_7
$$
\n
$$
Q_8
$$
\n
$$
Q_9
$$
\n
$$
Q_1
$$
\n
$$
Q_2
$$
\n
$$
Q_3
$$
\n
$$
Q_4
$$
\n
$$
Q_5
$$
\n
$$
Q_7
$$
\n
$$
Q_8
$$
\n
$$
Q_9
$$
\n
$$
Q_1
$$
\n
$$
Q_2
$$
\n
$$
Q_3
$$
\n
$$
Q_4
$$
\n
$$
Q_5
$$
\n
$$
Q_6
$$
\n
$$
Q_7
$$
\n
$$
Q_8
$$
\n
$$
Q_9
$$
\n
$$
Q_0
$$
\n
$$
Q_0
$$
\n
$$
Q_1
$$
\n
$$
Q_2
$$
\n
$$
Q_3
$$
\n
$$
Q_4
$$
\n
$$
Q_5
$$
\n
$$
Q_6
$$
\n
$$
Q_7
$$
\n
$$
Q_8
$$
\n
$$
Q_9
$$
\n
$$
Q_9
$$
\n
$$
Q_1
$$
\n
$$
Q_2
$$
\n
$$
Q_3
$$
\n
$$
Q_4
$$
\n
$$
Q_5
$$
\n
$$
Q_6
$$
\n
$$
Q_7
$$
\n
$$
Q_8
$$
\n
$$
Q_9
$$
\n
$$
Q_8
$$
\n
$$
Q_9
$$
\n

Рис. 6.3 Сумісні графіки послідовної роботи трьох насосів на систему трубопроводів

 $1 - Q$ -*H* характеристика одного насоса;  $2 -$  те ж, роботи двох насосів;  $3 -$  те ж, роботи трьох насосів; 4 – *Q-Hmp* характеристика трубопроводу

### *Хід роботи*

Використовуючи електронні таблиці, розв'язати задачу:

Два однакових відцентрових насоса 1 і 2, (*Q-H*) характеристики яких наведені в таблиці перекачують воду з всмоктувального резервуара в напірний (рис. 6.4). Питомі опори трубопроводів  $S_0^{AB} = 14,5 \times 10^{-6}$  і  $S_0^{BB} = 4,5 \times 10^{-6}$  (для л/с). Визначити витрату води в напірний бак і продуктивність кожного з насосів. Значенням поправочного коефіцієнту швидкості *К* можна знехтувати.

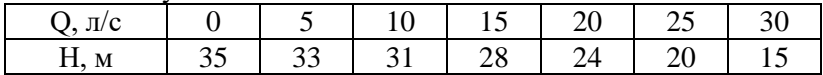

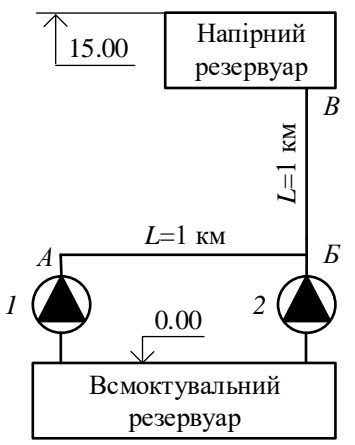

Рис. 6.4 Схема перекачування води

Розв'язок:

- 1. За даними таблиці будують *Q-H* характеристику одного насоса (Точкова діаграма з плавними лініями).
- 2. Будують *Q-Hтр* характеристику трубопроводу АБ.
- 3. Будують приведену *Q-H* характеристику насоса 1, яка ураховує втрати напору при перекачуванні води по трубопроводу АБ.
- 4. Будують графік сумісної роботи насоса 1 з урахуванням перекачування води по трубопроводу АБ та насоса 2.
- 5. Будують *Q-Hтр* характеристику трубопроводу БВ і визначають

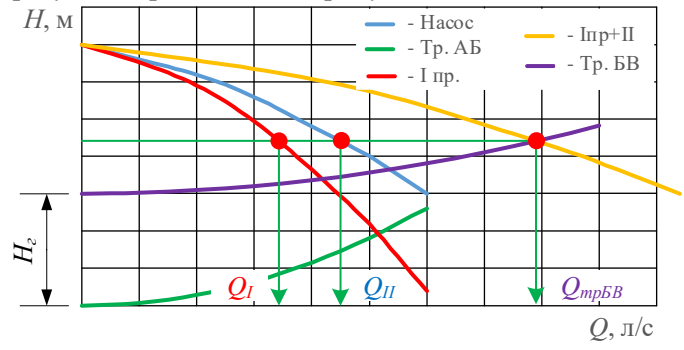

витрату в напірний бак, та продуктивність кожного насосу.

Рис. 6.4 Приклад оформлення графіків

### <span id="page-40-0"></span>*ЛАБОРАТОРНА РОБОТА №7.* **Визначення вузлових відборів.**

*Мета роботи:* в електронних таблицях визначити вузлові відбори для магістральної водопровідної мережі.

#### *Загальні відомості.*

Враховуючи складність і різноманітність реальної картини розбору води із мережі (здійснюється у великій кількості точок, носить випадковий характер, змінюється в значних межах тощо), на практиці застосовують спрощені схеми водорозбору. Допускають, що вода з мережі витрачається пропорційно довжині кожної ділянки або кількості споживачів, що обслуговуються кожною ділянкою. Останній метод (кількісний) – більш точніший, але й більш трудомісткий. Тому в навчальному процесі традиційно застосовують перший (лінійний) метод, а при реальному проєктуванні – другий.

Повна вузлова витрата води з мережі, л/с

адидинно засіосовуюль першим (лніннину мегод, а при  
\nпроєктуванні — другий.  
\nsузлова витрата води з мережі, л/с  
\n
$$
q_{\text{6y3}.j} = 0,5 \cdot \left( q_{\text{num.1}} \sum l_{p.1,j} + q_{\text{num.2}} \sum l_{p.2,j} \right) + q_{\text{s.c.,j}} \tag{7.1}
$$

де *<sup>р</sup> <sup>i</sup> <sup>j</sup>* . , *<sup>l</sup>* – сума розрахункових довжин ділянок *і*-ої зони забудови, які прилягають до *j*-го вузла мережі, м; *<sup>в</sup> <sup>с</sup> <sup>j</sup>* . ., *<sup>q</sup>* – сума секундних витрат води великими споживачами, які живляться з *j*го вузла, л/с;  $q_{\text{num.1}}$ ,  $q_{\text{num.2}}$  – питомі витрати води, л/(с·м), відповідно в *1*-й, *2*-й зонах житлової забудови, які визначаються за формулою

$$
q_{num} = q_{uu} / \sum l_P , \qquad (7.2)
$$

де *шл <sup>q</sup>* – шляхові витрати води, які рівномірно відбираються з кожної ділянки водопровідної мережі житлової зони, л/с;  $\sum l_{\rm \scriptscriptstyle P}$  – сума розрахункових довжин ліній, які розташовані в цій зони, м.

Шляхові витрати води, л/с

$$
q_{\text{ucl.}} = q_{\text{nac.}i} + q_{\text{nocl.}} - q_{\text{xon}} = \frac{Q_{\text{zoO.nac.}i}}{3,6} + q_{\text{nocl.}} - q_{\text{xon}}\,,\tag{7.3}
$$

де *нас і*. *<sup>q</sup>* – секундні витрати води населенням *і*-ї житлової зони, л/с;  $q_{\scriptscriptstyle n o\scriptscriptstyle 2i}$ . – витрати води на полив, л/с. Оскільки в годину максимального водовідбору на господарські потреби населеного пункту полив не передбачають, то  $\, q_{_{non.}}\!=\!0; \; Q_{_{20\partial\ldots\!\hspace{0.2mm} nac.i}}\!$  - годинна витрата води населенням розрахункового періоду, м $^{3}/$ добу;  $\,q_{_{\kappa o\hskip -1.2pt\ell} }$ – витрати комунальними підприємствами, л/с, які визначаються за формулою

$$
q_{\scriptscriptstyle \text{KOM}} = n \cdot q_0 \cdot k_{\scriptscriptstyle \text{cool}} / (3600 \cdot T), \qquad (7.4)
$$

де *<sup>n</sup>* – кількість водоспоживачів в комунальному підприємстві; <sup>0</sup> *<sup>q</sup>* – норма водоспоживання; *год <sup>k</sup>* – коефіцієнт годинної нерівномірності водоспоживання; *Т* – тривалість роботи впродовж доби, год.

Розрахункові довжини ділянок,  $l_{p,i}$ , залежать від їх геометричних довжин,  $l_{z,i}$ , на плані забудови. При обчисленні розрахункових довжин враховують такі правила:

- якщо житлові квартали в житловій зоні, яку розглядають, знаходяться по обидва боки ділянки, тоді  $l_{p.i} = l_{_{2.i}}$  ;
- якщо житлові квартали розміщені тільки з одного боку ділянки, тоді  $l_{_{p.i}} = 0.5 l_{_{z.i}}$  ;
- якщо ділянка проходить по незабудованій частині населеного пункту (парки, яри, річки тощо), тоді  $l_{p,i} = 0$ ;
- якщо ділянка розміщена на межі двох зон забудови, то приймають  $l_{p,i} = 0.5 l_{z,i}\,$  для кожної зони забудови окремо. . .

Визначення вузлових витрат проводять у табличній формі (табл. 7.1).

Таблиця 7.1

|             |                    | І-ша житлова<br>зона |                 |                                     | II-га житлова<br>зона |                                      |                                     | Зосеред-<br>жені<br>спожи-<br>вачі |                                       |                               |
|-------------|--------------------|----------------------|-----------------|-------------------------------------|-----------------------|--------------------------------------|-------------------------------------|------------------------------------|---------------------------------------|-------------------------------|
| $No$ вуз.   | Позначення ділянок | $l_p,\,m$            | $\varSigma_p$ м | $0,5q$ num $\varSigma_{p},$ $\pi/c$ | $l_{p},\,m$           | $\varSigma_{\scriptscriptstyle P}$ м | $0.5q_{num}$ : $\Sigma_p$ , $\pi/c$ | Назва                              | $q_{\rm \scriptscriptstyle 6.c.}$ л/с | $q_{\rm{By3}, \, \, \Pi} / c$ |
|             |                    |                      |                 |                                     |                       |                                      |                                     |                                    |                                       |                               |
|             |                    |                      |                 |                                     |                       |                                      |                                     |                                    |                                       |                               |
|             |                    |                      |                 |                                     |                       |                                      |                                     |                                    |                                       |                               |
| .           |                    | .                    | .               | .                                   | .                     | .                                    | .                                   | .                                  | .                                     | .                             |
| $\mathbf X$ | Всього:            |                      |                 |                                     |                       |                                      |                                     | $\mathbf X$                        |                                       |                               |

Визначення вузлових витрат

### *Хід роботи*

Використовуючи електронні таблиці розрахувати вузлові відбори для магістральної водопровідної мережі при максимальному водоспоживанні та пожежі в годину максимального водоспоживання.

## <span id="page-43-0"></span>*ЛАБОРАТОРНА РОБОТА №8.* **Визначення розрахункових витрат на ділянках мережі.**

*Мета роботи:* виконати попередній розподіл потоків води на ділянках мережі та визначити діаметри ділянок мережі.

#### *Загальні відомості.*

Попередній розподіл потоків води у водопровідній мережі є першим етапом техніко-економічного та розрахунків СПРВ. На його основі у першому випадку визначають діаметри труб ділянок мережі, а в другому – втрати напору в мережі, які потрібні для розрахунків висот водонапірних башт і необхідних напорів насосів, що живлять водопровідну мережу.

Основною умовою проведення попереднього потокорозподілу в будь-якому випадку є виконання аналога першого правила Кірхгофа: алгебраїчна сума витрат води для кожного вузла мережі, як і для мережі в цілому, повинна дорівнювати нулю. Інакше кажучи, сума витрат води, що поступають у вузол, повинна дорівнювати сумі витрат води, що витікають із вузла, включаючи і вузловий відбір

$$
\sum q_i + q_{\rm sys} = 0, \qquad (8.1)
$$

де  $\sum q_i$  – витрата води на *і*-й ділянці, що прилягає до вузла (приймають зі знаком «+», якщо вода поступає у вузол, і знаком «-», якщо — із вузла), л/с;  $\,q_{_{\rm{6y3}}}$  — вузлова витрата води (приймають зі знаком «-»), л/с.

З метою взаємозаміни ділянок кільцевих водопровідних мереж для забезпечення вимог надійності при проведенні техніко-економічних розрахунків потрібно керуватись такими додатковими рекомендаціями:

- в напрямках руху води від джерел живлення по головних магістралях із метою їх взаємозаміни направляють приблизно однакові витрати води;
- до основних споживачів воду потрібно подавати найкоротшим шляхом, але не менш ніж по двох напрямках.

Початковий розподіл потоків води на ділянках мережі  $q_i$ виконують на розрахункових схемах мережі (рис. 8.1). Для цього стрілками позначають напрямки руху води на кожній ділянці мережі, величини витрат води на ділянках та у вузлах мережі.

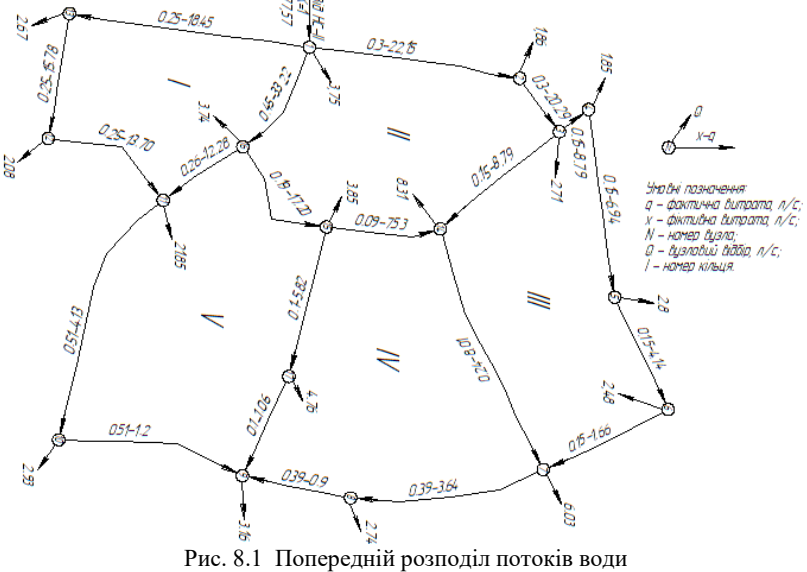

(приклад оформлення)

Для проведення тільки гідравлічних розрахунків виконання додаткових умов не є обов'язковим, так як при відомих діаметрах труб потоки води будуть перерозподілені в процесі ув'язки мережі.

Матеріал і клас міцності труб необхідно вибирати на основі статистичного розрахунку з урахуванням санітарних умов, агресивності ґрунту й води, а також умов роботи трубопроводу і вимог до якості води.

Рекомендують застосовувати неметалеві труби (пластмасові). Відмова від застосування неметалевих труб повинна бути обґрунтована в кожному конкретному випадку.

Серед головних вимог до водопровідних мереж – достатня пропускна здатність для подачі необхідної кількості води (розрахункових витрат) до всіх місць її споживання під

потрібним напором та економічність роботи, тобто мінімальні витрати на будівництво й утримання мереж у комплексі з іншими спорудами СПРВ (насосні станції, резервуари, башти тощо). Ці вимоги досягаються правильним вибором діаметрів труб мережі, які повинні бути економічно вигідні. При цьому потрібно враховувати, що для водопроводу, об'єднаного з протипожежним, найменші значення діаметрів труб становлять: для населених пунктів і промислових підприємств – 100 мм; для сільськогосподарських пунктів – 75 мм.

Діаметри труб магістральної мережі не повинні бути меншими за діаметри труб розподільчої мережі, які до них приєднані.

Мінімальні діаметри труб розподільчої мережі призначають за умови проходження протипожежних витрат води у житлових зонах.

Економічно вигідні діаметри труб ділянок магістральної мережі визначають техніко-економічними розрахунками на основі попереднього потокорозподілу для випадків<br>господарсько-питного водоспоживання (максимального господарсько-питного водоспоживання (максимального водоспоживання, а для СПРВ з контррезервуаром додатково і для максимального транзиту в башту). Для варіанту пожежогасіння виконують перевірку на пропускання протипожежних витрат. При цьому швидкість води у водопровідних трубах не повинна перевищувати 2,0...2,5 м/с, для того щоб не виникало надмірного збільшення втрат напору, а в окремих випадках, кавітації і руйнування труб.

Економічно вигідні діаметри водопровідних труб, м

$$
d_{e\kappa,i} = \left(E \cdot Q_{HC} \cdot x_i \cdot q_i^{\beta}\right)^{\frac{1}{\alpha + m}}, \qquad (8.2)
$$

де *E* – параметр, що враховує показники вартості будівництва й експлуатації трубопроводу (економічний фактор); для умов України:  $E_i = 0, 5...0, 8; Q_{HC}$  — повна розрахункова витрата, що подається насосними станціями у водопровідну мережу, м<sup>3</sup>/с; *i <sup>x</sup>* – коефіцієнт ролі *і*-ї ділянки в затратах енергії на подачу води (фіктивна витрата); *<sup>i</sup> <sup>q</sup>* – дійсна витрата води на *і*-й ділянці; які наведені у табл. 8.1.

Таблиця 8.1

Значення коефіцієнтів і показників степенів для труб із різних

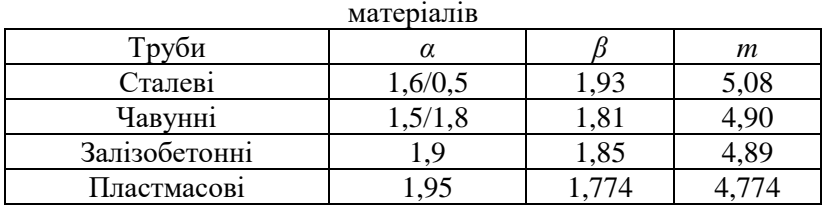

Примітки: 1. Коефіцієнти *k* приймають для *q*, м 3 /с, і *d*, м.

2. Над рискою наведені величини для водоводів, а під рискою – для водопровідних мереж.

Розрахунки діаметрів ділянок магістральної мережі виконують в табличній формі (табл. 8.2).

Таблиня 8.2

Визначення діаметрів водопровідної мережі

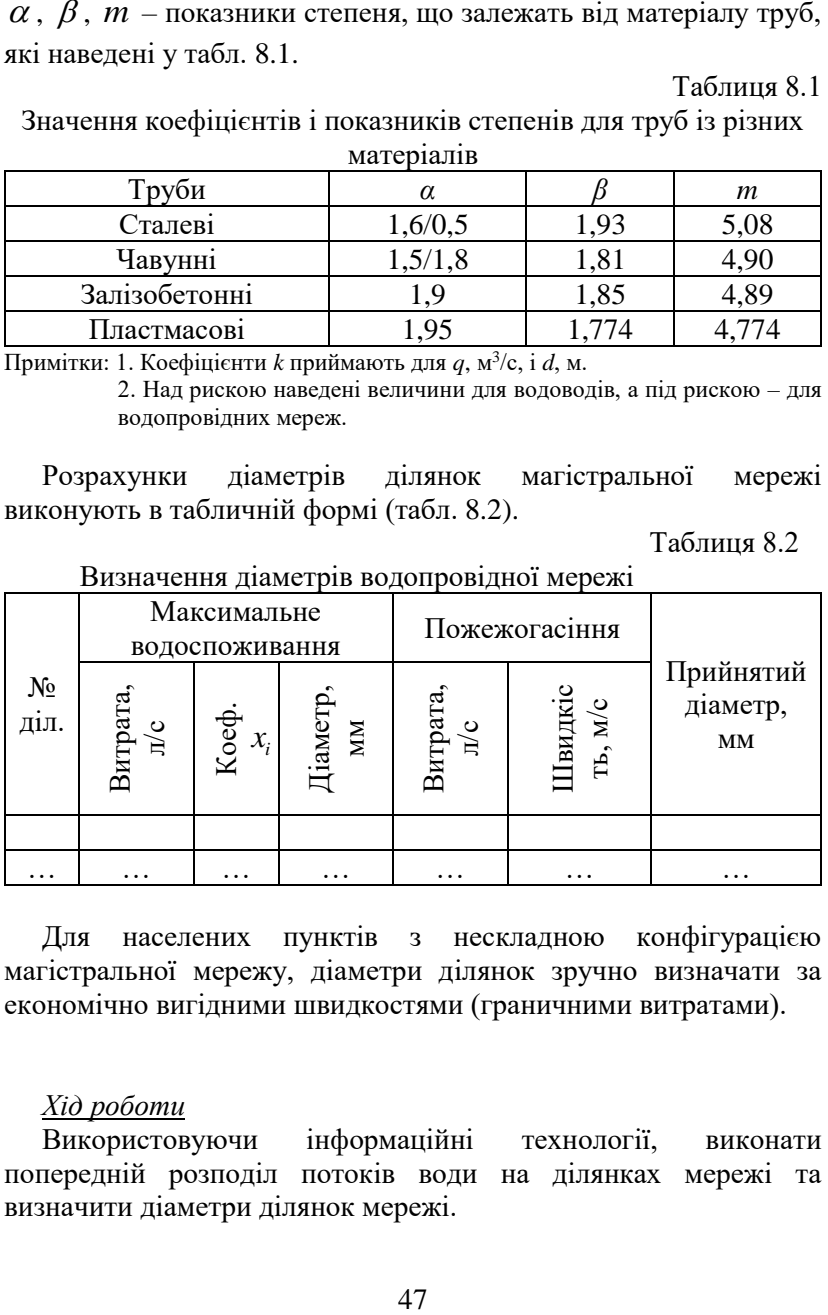

Для населених пунктів з нескладною конфігурацією магістральної мережу, діаметри ділянок зручно визначати за економічно вигідними швидкостями (граничними витратами).

### *Хід роботи*

Використовуючи інформаційні технології, виконати попередній розподіл потоків води на ділянках мережі та визначити діаметри ділянок мережі.

## <span id="page-47-0"></span>*ЛАБОРАТОРНА РОБОТА №9.* **Гідравлічна ув'язка водопровідних мереж.**

*Мета роботи:* виконати гідравлічну ув'язку водопровідної мережі.

*Загальні відомості.*

При розрахунку та проєктуванні водопровідних мереж найскладнішим етапом є їх гідравлічна ув'язка. Для виконання гідравлічної ув'язки використовують спеціальні додатки, наприклад, EPANET, розроблений Агентством охорони навколишнього середовища США.

Для проведення розрахунків по ув'язці водопровідної мережі необхідно мати наступні вихідні дані (рис. 9.1):

- для вузлів: вузловий відбір з урахуванням живильників (НС, ВБ); відмітка поверхні землі;

- для ділянок мережі: довжина; розрахунковий діаметр; матеріал труб.

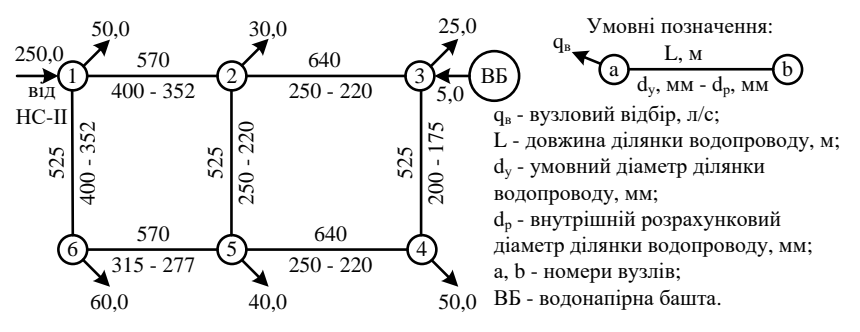

Рис. 9.1 Вихідні дані до гідравлічної ув'язки водопровідної мережі

При запуску україномовного додатку EPANET автоматично створюється новий проєкт **Карта мережі**. Далі виконують налаштування у вікні З**амовчування: →Проект →Замовчування...** (рис. 9.2) вкладка **Гідравліки:**

• поле **Одиниці Потоку** – **LPS** (л/с), що означає використання європейських одиниць виміру – довжина в метрах, діаметр в міліметрах, тиск в метрах тощо;

• поле **Формула втрати напору** – **D-W** (втрати напору в трубопроводах розраховуються за формулою Дарсі-Вейсбаха).

Для створення мережі використовується мишка і кнопки на панелі інструментів **Карта** (рис. 9.2).

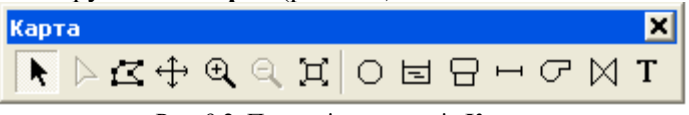

Рис. 9.2 Панель інструментів **Карта**

Панель інструментів **Карта** містить кнопки для роботи з картою мережі:

K Вибирати об'єкт на карті

⊕ Зсув карти

 $\overline{\mathfrak{A}}$ Збільшити карту

 $\mathbf{Q}$ Зменшити карту

 $\Xi$ . Показати карту в повному розмірі

 $\circ$ Додати з'єднання (вузол)

8 Додати резервуар

 $\overline{\phantom{0}}$ Додати трубопровід

T Додати мітку (текстовий блок)

Спочатку на карту наносяться вузли. Натискається кнопка **Додати з'єднання** на панелі **Карта**, а потім у вікні **Карта мережі** проставляються вузли, шляхом натискання лівої кнопки миші, відповідно до обраної схеми (вихідних даних).

За необхідності на схему наноситься водонапірна башта, попередньо натиснувши кнопку **Додати Резервуар**. Для прощення розрахунків насос, що живить мережу, моделюється як напірний бак (кнопка **Додати Резервуар**), що підключений до відповідного вузла.

Після цього наносяться трубопроводи шляхом з'єднання вузлів. Для цього натискається кнопка **Додати трубопровід**, а

потім почергово натискають мишею на початковий та на кінцевий вузли ділянки.

Якщо вузли розташовані не в потрібному місці, то їх можна пересунути, натиснувши на вузол лівою кнопкою миші і утримуючи її, перемістити його на нове місце. Труби, приєднані до вузла, рухаються разом з ним.

Нанесені на карту об'єкти мають набір властивостей за замовчуванням. Щоб змінити значення певної властивості об'єкту, потрібно вибрати його і відкрити діалогове вікно редагування властивостей одним із способів:

• двічі натиснути ліву кнопку миші по будь-якому об'єкту водопровідної мережі;

• натиснути праву кнопку миші по об'єкті і вибрати рядок **Властивості** з контекстного меню;

• вибрати об'єкт з меню **Дані** у вікні **Перегляд** і натиснути кнопку **Edit**.

Для кожного вузла необхідно ввести 2 параметри: в поле **Базова Витрата** – вузловий відбір, л/с. Якщо вода надходить у вузол, то знак вузлового відбору приймається «–» (мінус), а якщо вода відбирається з вузла, то знак вузлового відбору приймається «+» (плюс); в поле **Відмітка** –відмітку землі, м.

Для кожної ділянки трубопроводу необхідно ввести довжину (поле **Довжина**), м, розрахунковий внутрішній діаметр (поле **Діаметр**), мм, та шорсткість (поле **Шорсткість**).

Таблиця 9.1

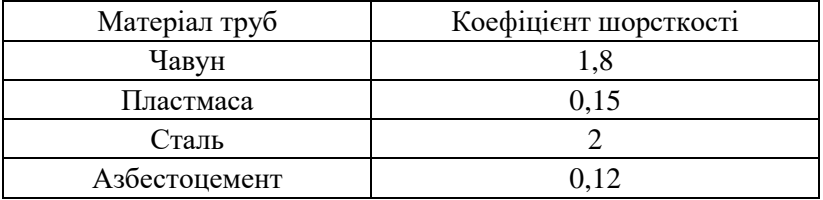

Значення коефіцієнтів шорсткості для труб різного матеріалу

Після введення всіх даних потрібно запустити гідравлічний аналіз мережі: **→Проект →Виконати аналіз** або натиснути кнопку **Запустити** на панелі інструментів **Стандарт**.

Для відображення на екрані результатів гідравлічної ув'язки необхідно вибрати **Таблиця…** в меню **Звіт** (або натиснути кнопку **Таблиця** на панелі інструментів **Стандарт**). З'явиться вікно **Вибір таблиці**. В даному вікні, у вкладці **Тип**, вибрати **Ланки Мережі**, у вкладці **Стовпці** вибрати **Довжина**, **Діаметр**, **Шорсткість**, **Потік**, **Швидкість**, **Питома втрата напору**. Після цього натиснути кнопку **Оk –** на екрані з'явиться вікно **Таблиця Мережі – Ланки**.

Для відображення у вікні **Карта мережі** напрямків руху води на ділянках необхідно вибрати **Опції…** в меню **Вигляд**. Далі у вікні **Опції карт** вибрати вкладку **Стрілки потоку**, у якій вибрати стиль стрілок – **Заповнений** та натиснути кнопку **Ok**.

Щоб скопіювати таблиці результатів в буфер обміну:

• виділити стовпці таблиці, які потрібно скопіювати;

• вибрати меню **→Редагування →Копіювати в** або натиснути кнопку **Копіювати в…** на панелі інструментів **Стандарт**;

• у діалоговому вікні **Копіювати Таблиця Мережі** вибрати **Буфер обміну** та натиснути кнопку **Ok**;

• відкрити Excel або Word і натиснути кнопку **Вставить**. Для електронних таблиць Excel необхідно попередньо встановити текстовий формат клітинок.

Для визначення втрат напору на ділянці мережі, м, зручно використовувати формулу

$$
h = 0,001 \cdot h_{\Pi} \cdot l \tag{9.1}
$$

де *П h* **–** питомі втрати напору на ділянці мережі, м/км; *l* **–** довжина ділянки водопровідної мережі, м.

#### *Хід роботи*

Використовуючи додаток EPANET виконати ув'язку магістральної водопровідної мережі.

# <span id="page-51-0"></span>*ЛАБОРАТОРНА РОБОТА №10***. Визначення розрахункових витрат на ділянках водовідвідних мереж.**

*Мета роботи:* виконати автоматизований розрахункових витрат на ділянках водовідвідних мереж.

#### *Загальні відомості.*

Визначення розрахункових витрат на ділянках водовідвідної мережі виконується у такій послідовності:

1. Викреслюється безмасштабна схема міста і побутової мережі трубопроводів (квартали розміром 5х6 см, вулиці шириною 1 см).

2. На схему виписуються номери початкових, поворотних і вузлових точок мережі, номери кварталів, середні витрати побутових стічних вод від кварталів, розрахункові витрати від промислових і комунальних підприємств.

3. Якщо квартал обслуговується кількома ділянками трубопроводів, то для визначення шляхових витрат на кожній ділянці середня витрата стічних вод від кварталу ділиться пропорційно площам кварталу, які є суміжними до ділянок. Визначені шляхові витрати спрямовуються у початкові вузли відповідних ділянок.

4. Зосереджені витрати від комунальних підприємств і громадських закладів спрямовуються у найближчий розрахунковий вузол мережі.

5. Зосереджені витрати від промислових підприємств спрямовуються у найближчий нижчий за рельєфом вузол мережі.

6. Визначаються розрахункові витрати стічних вод для кожної ділянки трубопроводу

$$
q_p = \left(\Sigma q_n + \Sigma q_{mp}\right) K_{gen}^{\max} + \Sigma q_{soc} , \qquad (10.1)
$$

де  $K_{\it gen}^{\rm max}$  – коефіцієнт загальної нерівномірності надходження побутових стічних вод від житлових кварталів, який визначається залежно від  $\Sigma q_{_{\mathit{uu}}}+\Sigma q_{_{\mathit{mp}}},$  л/с, — сумарної середньої витрати стічних вод житлових кварталів, які надходять на дану ділянку,

включаючи транзитну (шляхові витрати + транзитні);  $\sum q_{\text{vac}}$  – сума зосереджених витрат, що надходять у дану ділянку від громадських закладів, комунальних і промислових підприємств, як безпосередньо, так і транзитом.

Таблиця 10.1

Значення коефіцієнта загальної нерівномірності надходження побутових стічних вод

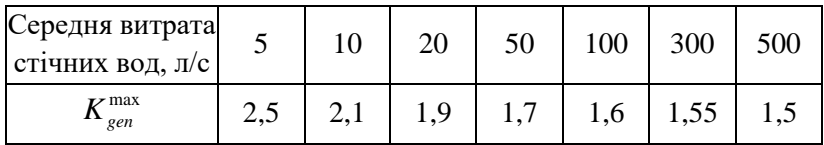

Самопливні трубопроводи потрібно перевіряти на пропуск контрольних витрат, які враховують додатковий приплив поверхневих і ґрунтових вод у періоди дощів і танення снігу через нещільності люків колодязів і за рахунок інфільтрації ґрунтових вод.

Додаткова витрата стічних вод, л/с

$$
q_{ad} = 0,15 \cdot L \sqrt{m_d} \quad , \tag{10.2}
$$

де *L* – загальна довжина трубопроводів мережі від її початку до кінцевої точки розрахункової ділянки, км; *m<sub>d</sub>* – величина максимальної добової кількості атмосферних опадів, мм.

Контрольна витрата стічних вод на ділянці трубопроводу, л/с  $q_x = q_x + q_{dd}$ .  $(10.3)$ 

### *Хід роботи*

Використовуючи електронні таблиці розрахувати витрати на ділянках водовідвідної мережі.

Визначення розрахункових витрат стічних вод зручно виконувати у табличній формі (рис. 10.1). Стовпчики, виділені червоним кольором, заповнюються індивідуально для кожної мережі, а інші – розраховуються, наприклад:

- 1. клітинка D5: =B5+C5
- 2. клітинка F5: =ROUND(D5\*E5;1)
- 3. клітинка H5: =F5+G5
- 4. клітинка K5: =ROUND(0,15\*J5\*(\$K\$2)^0,5;1)
- 5. клітинка L5: =H5+K5

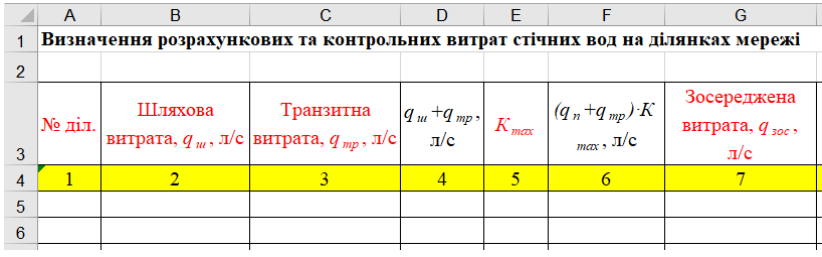

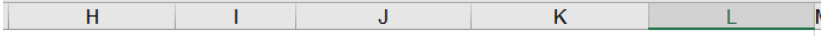

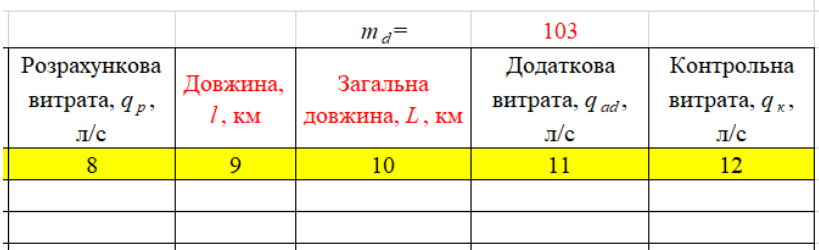

Рис. 10.1 Приклад оформлення розрахунків

Приклад графічного оформлення визначення розрахункових і контрольних витрат наведений на рис. 10.2.

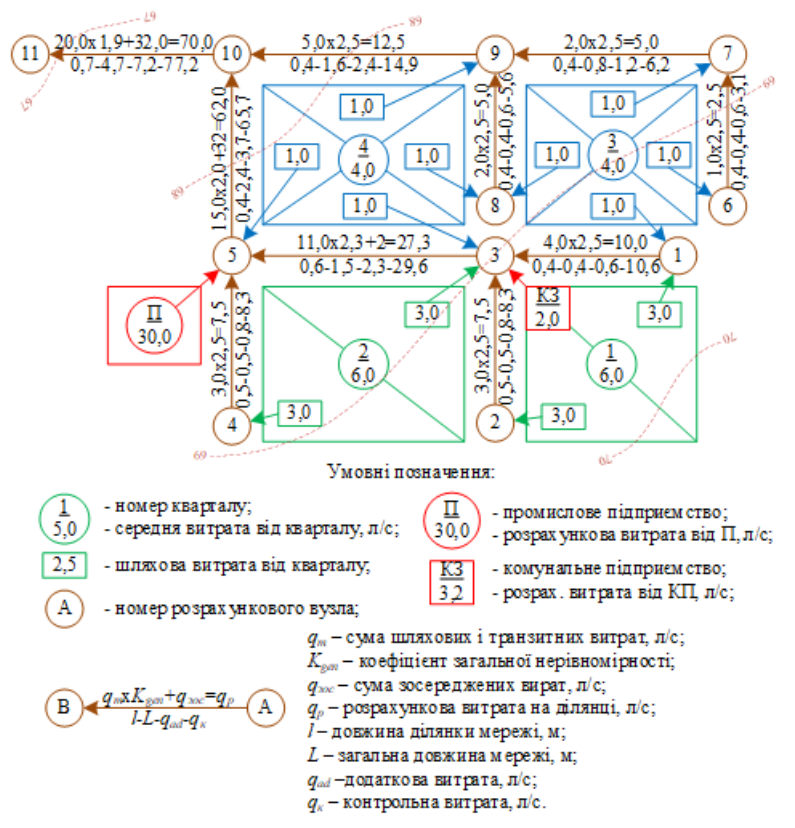

Рис. 10.2 Визначення розрахункових і контрольних витрат на ділянках мережі (приклад графічного оформлення)

### **Літературні джерела**

- <span id="page-55-0"></span>1. ДБН В.2.5-64:2012. Внутрішній водопровід та каналізація. Частина 1. Проектування. Частина П. Будівництво. [Чинний від 2013-03-01]. Вид. офіц. К. : МРРБЖКГ України, 2012. 13 с.
- 2. ДБН В.2.5-74:2013. Водопостачання. Зовнішні мережі та споруди. Основні положення проектування. [Чинний від 2014- 01-01]. Вид. офіц. К. : МРРБЖКГ України, 2013. 280 с.
- 3. ДБН В.2.5-75:2013. Каналізація. Проектування зовнішніх мереж та споруд. Основні положення проектування. [Чинний від 2014-01-01]. Вид. офіц. К. : УДНДПВІ «УкрНДІводоканалпроект», 2013. 128 с.
- 4. Графічна система AutoCAD. Основи інженерно-будівельного креслення, моделювання та анімації / Топчій В. І., Афтаназів І. Ф., Свідрак І. Г., Стоцько Р. З., Холод П. Ф. Львів : Видавництво Львівської політехніки, 2017. 396 с.
- 5. Кафедри водопостачання, водовідведення та бурової справи НУВГП. URL: http://nuwm.edu.ua/nni-ba/kaf-vvbs (дата звернення: 29.02.2024).
- 6. Козяр М. М., Фещук Ю. В. Комп'ютерна графіка: AutoCAD : навчальний посібник. Херсон : Грінь Д.С, 2015. 245 с. URL: https://ep3.nuwm.edu.ua/29183/ (дата звернення: 29.02.2024).
- 7. Наукова бібліотека НУВГП (м. Рівне, вул. Олекси Новака, 75). URL: http://lib.nuwm.edu.ua/ (дата звернення: 29.02.2024).
- 8. Охримюк Б. Ф. Водовідведення та очищення стічних вод. Ч.1. Водовідні мережі і споруди : навч. посібник / під ред. А. І. Мацнєва. Рівне : РДТУ, 1999. 203 с.
- 9. Підготовка води на пінополістирольних фільтрах : монографія / Орлов В. О., Мартинов С. Ю., Орлова А. М. та ін. ; під заг. ред. С. Ю. Мартинова. Рівне : НУВГП, 2017. 175 с.
- 10.Продукти AutoCAD Українською. URL: https://forums.autodesk.com/t5/produkti-autocad-ukrainskoyu/bdp/6163 (дата звернення 29.02.2024).
- 11.Ткачук О. А., Шадура В. О. Водопровідні мереж. Рівне : НУВГП, 2010. 146 с.
- 12.Тугай А. М., Орлов В. О. Водопостачання : підручник. К. : Знання, 2009. 735 с.
- 13.Цифровий репозиторій НУВГП / [Електронний ресурс]. URL: http://www.ep3.nuwm.edu.ua/ (дата звернення: 29.02.2024).
- 14.Шадура В. О., Кравченко Н. В. Водопостачання та водовідведення [Електронне видання] : навч. посіб. вид. 2-ге, перероб. і допов. Рівне : НУВГП, 2023. 385 с. URL: https://ep3.nuwm.edu.ua/28057/ (дата звернення: 29.02.2024).
- 15.AutoCad. Лекція 1. Налаштування AutoCad YouTube. URL: http://surl.li/rcakb (дата звернення 29.02.2024).
- 16.Autodesk education resources. URL: https://www.autodesk.com/education/home (дата звернення 29.02.2024).
- 17.EPANET. Application for Modeling Drinking Water Distribution Systems / United States Environmental Protection Agency. URL: https://www.epa.gov/water-research/epanet (дата звернення 29.02.2024).
- 18.Hammer M. J., Hammer M. J. Jr. Water and Wastewater Technology, 6th edition, Prentice-Hall, Inc., Englewood Cliffs, New Jersey,2007.
- 19.International Journal of Water and Wastewater Treatment: https://www.sciforschenonline.org/journals/water-andwaste/index.php (дата звернення 29.02.2024).
- 20.Journal of Environmental Monitoring: https://pubs.rsc.org/en/journals/journalissues/em?issueid=em0140 11&issnprint=146 4- 0325#!issueid=em014011&type=archive&issnprint=1464-0325 (дата звернення 29.02.2024).
- 21.Journal of Environmental Science & Technology: https://scialert.net/jhome.php?issn=1994-7887 (дата звернення 29.02.2024).
- 22.Journal of the American Water Works Association: https://awwa.onlinelibrary.wiley.com/journal/15518833 (дата звернення 29.02.2024).
- 23.Journal of Water Process Engineering: https://www.journals.elsevier.com/journal-ofwater-processengineering (дата звернення 29.02.2024).
- 24.Journal of Water Resources Planning and Management: https://ascelibrary.org/journal/jwrmd5 (дата звернення 29.02.2024).
- 25.Twort A. C., Ratnayaka D. D., Brandt M. J. Water Supply, fifth ed. IWA Publishing, 2006. 676 p.
- 26.Use AutoCAD online to edit, create, and view CAD drawings in the web browser. URL: https://web.autocad.com/ (дата звернення 29.02.2024).
- 27.Water and Environment Journal: https://onlinelibrary.wiley.com/journal/17476593 (дата звернення 29.02.2024).
- 28.Water Treatment Handbook, seventh ed. 2 Volume Set. Lavoisier, 2007. 1904 p.
- 29.What Is BIM. Building Information Modeling. Autodesk. URL: https://www.autodesk.com/za/solutions/bim (дата звернення 29.02.2024).
- 30.Wiki: AutoCAD. URL: https://uk.wikipedia.org/wiki/AutoCAD (дата звернення 29.02.2024).
- 31.Wiki: EPANET. URL: https://en.wikipedia.org/wiki/EPANET (дата звернення 29.02.2024).
- 32.Wiki: Інформаційне моделювання будівель (BIM). URL: http://surl.li/pnxup (дата звернення 29.02.2024).